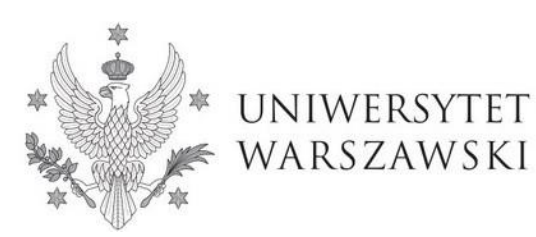

**Szkoła Doktorska Nauk Ścisłych i Przyrodniczych** 

Instrukcja wypełniania wniosku o przyjęcie do Szkoły Doktorskiej Nauk Ścisłych i Przyrodniczych

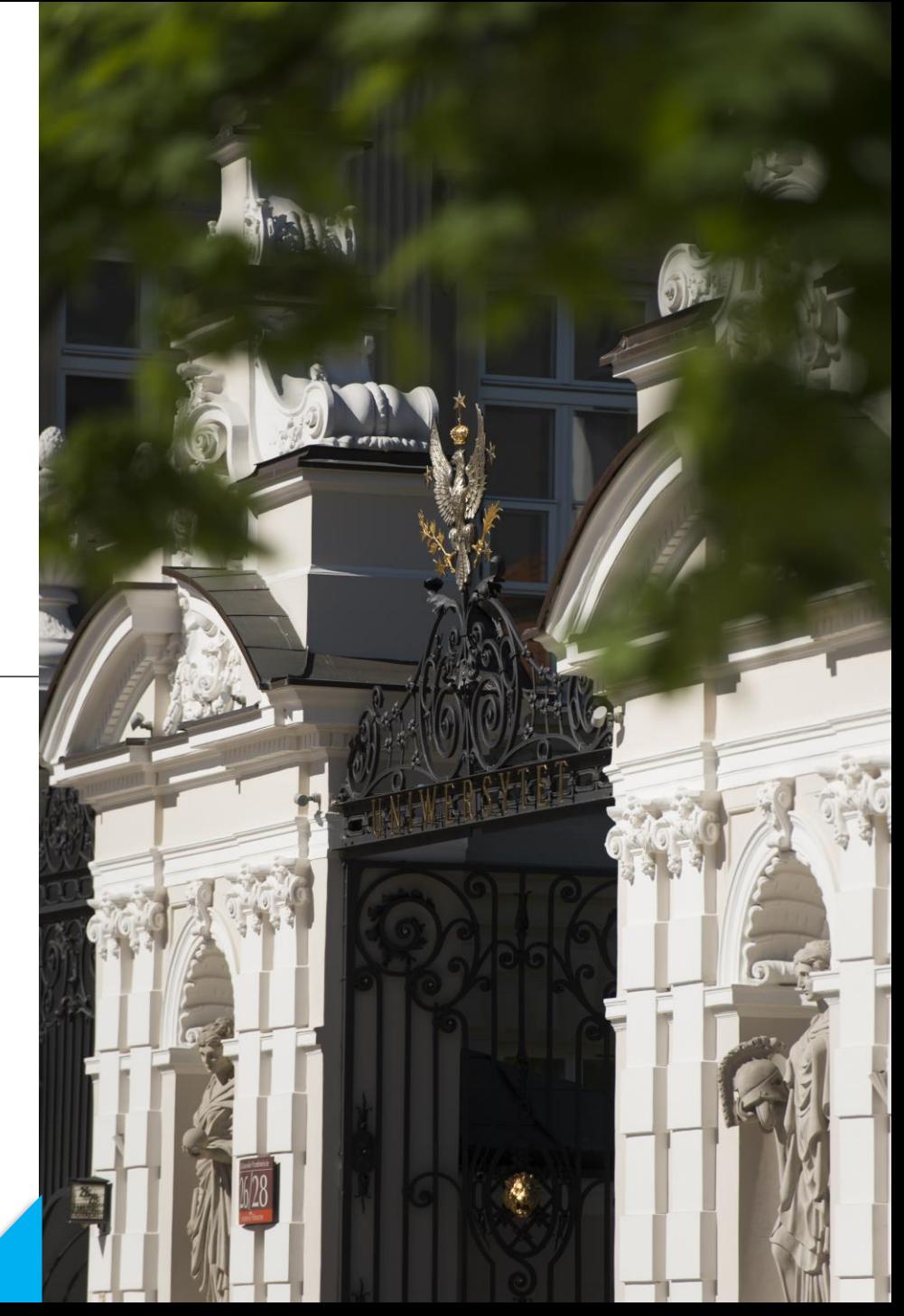

# **Drogie Kandydatki, Drodzy Kandydaci!**

W celu prawidłowego wypełnienia wniosku o przyjęcie do Szkoły Doktorskiej Nauk Ścisłych i Przyrodniczych, przedstawiamy instrukcję, którą mogą się Państwo posłużyć przy wprowadzaniu własnych danych w trakcie rejestracji.

*W niniejszej instrukcji użyto fikcyjne dane, które mają zobrazować prawidłową rejestrację w systemie.*

Wniosek o przyjęcie do Szkoły składa się w systemie **Internetowej Rekrutacji Kandydatów (IRK). https://irk.uw.edu.pl/pl/**

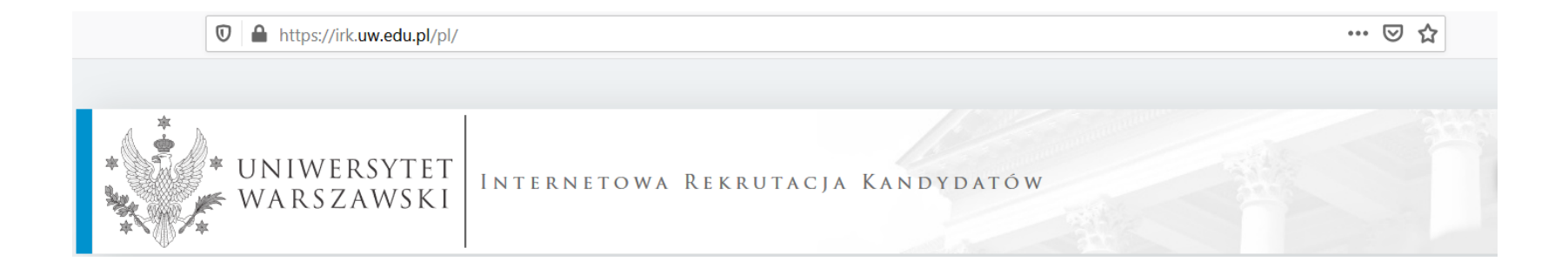

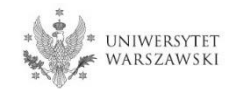

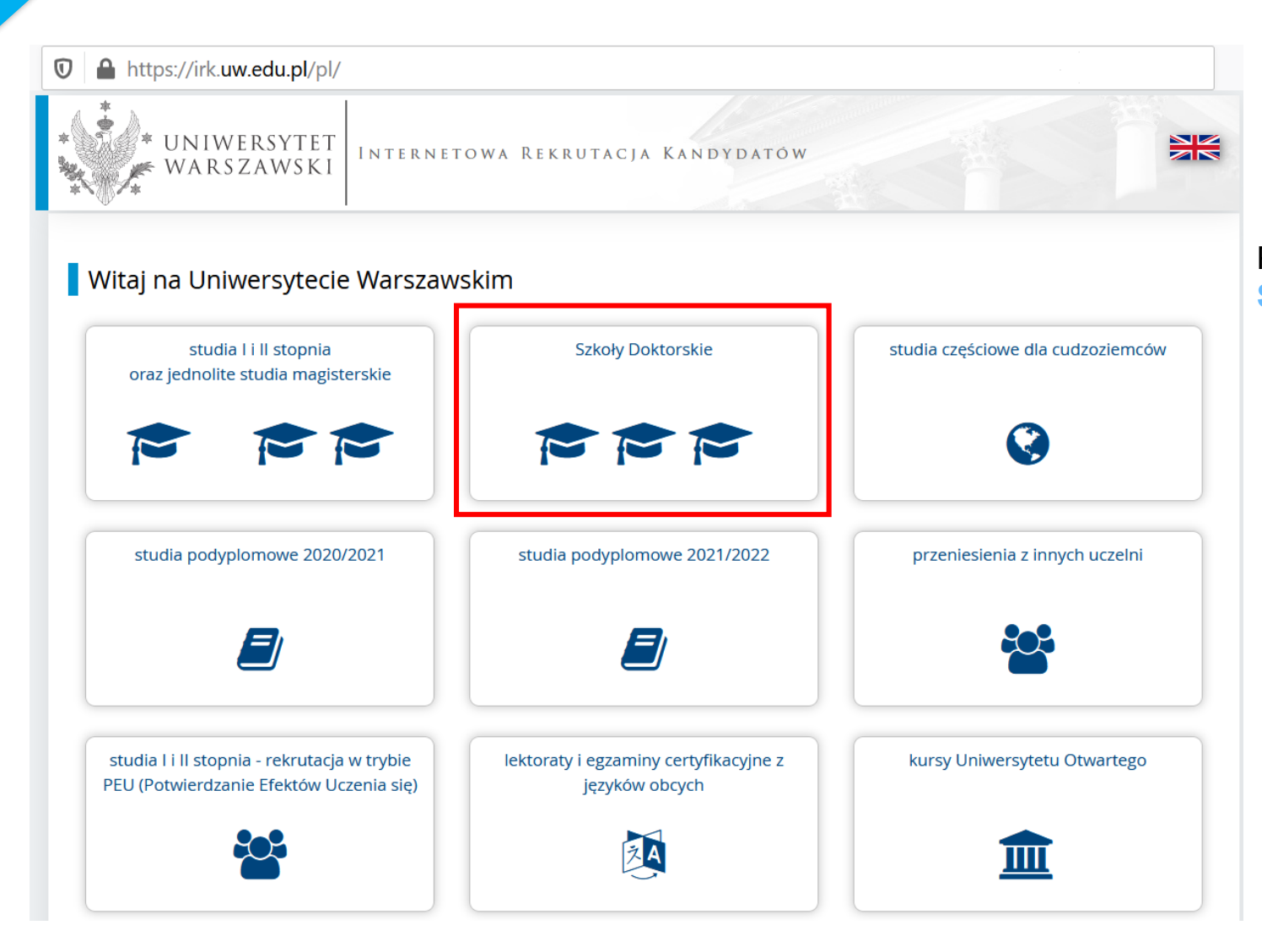

## Proszę wybrać panel: **Szkoły Doktorskie**

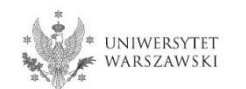

W celu zapoznania z ofertą Szkoły Doktorskiej Nauk Ścisłych i Przyrodniczych, proszę wybrać "**OFERTA**"**.** 

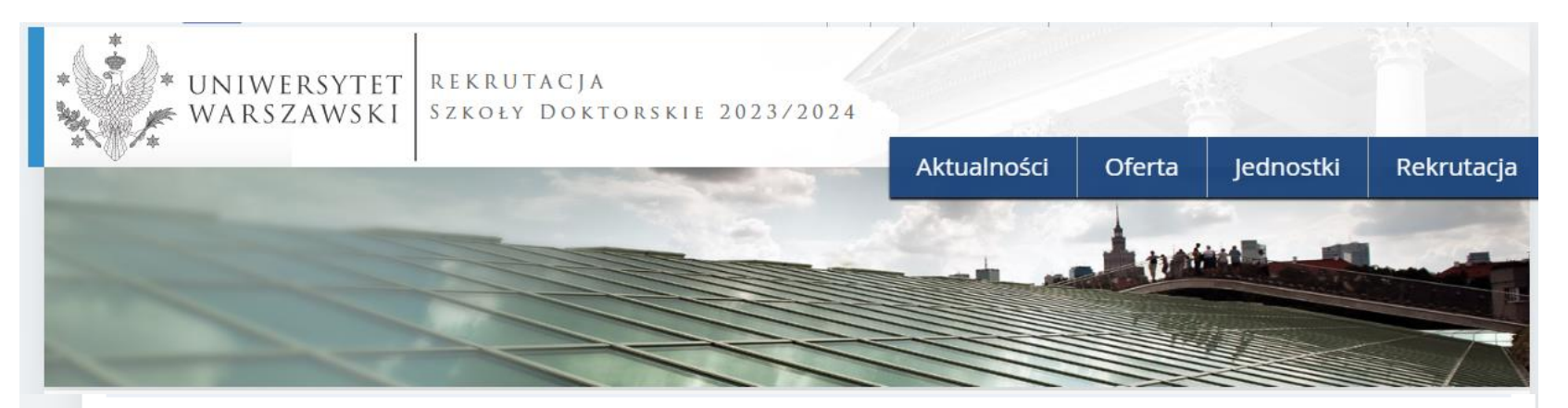

Szanowni Państwo,

serdecznie zapraszamy do zapoznania się z ofertą Szkół Doktorskich UW klikając OFERTA.

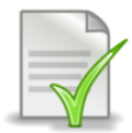

Edytowalny wzór oświadczenia promotora - [LINK]

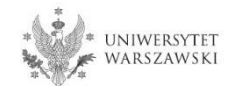

Proszę wybrać interesującą Państwa dyscyplinę:

- **Astronomia**
- **Nauki Biologiczne**
- **Nauki Chemiczne**
- **Nauki Fizyczne**
- **Nauki o Ziemi i Środowisku**
- **Warszawska Szkoła Doktorska Matematyki i Informatyki**

i zapoznać się z wymaganiami przedstawionymi na stronie.

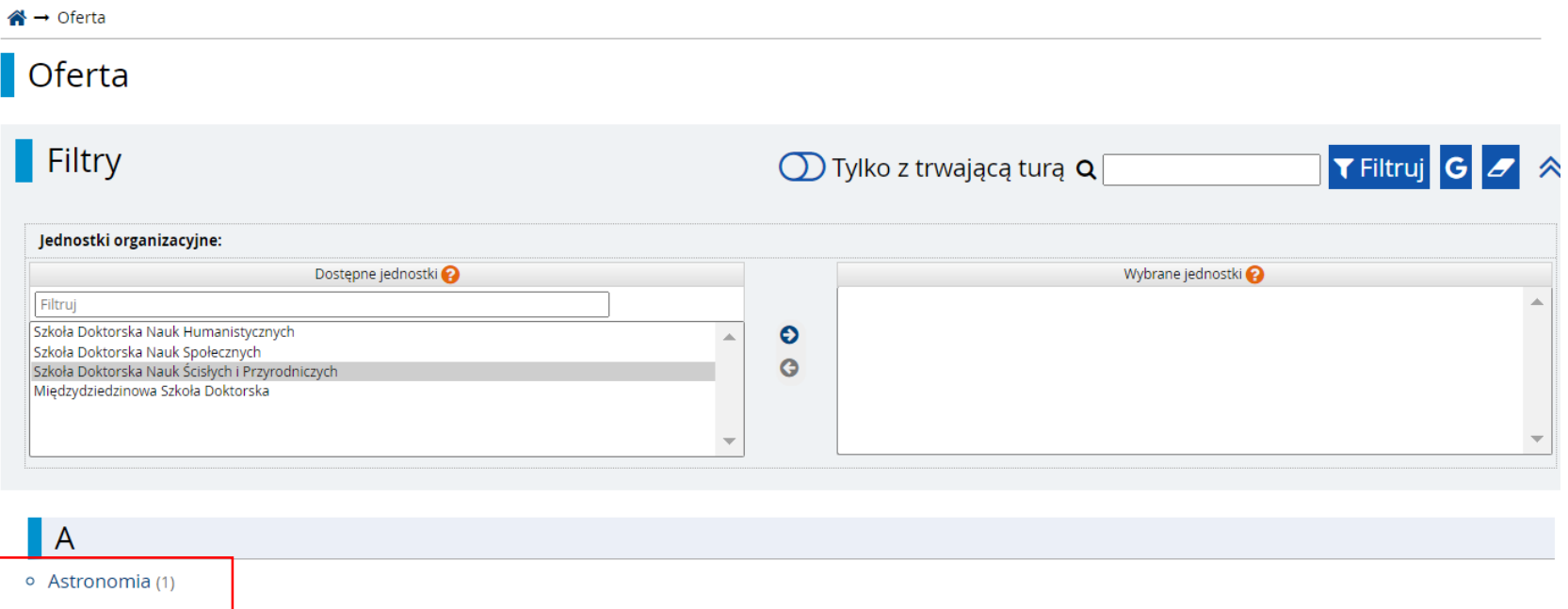

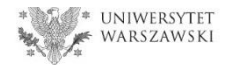

## W celu utworzenia konta w systemie IRK należy wybrać "utwórz konto"

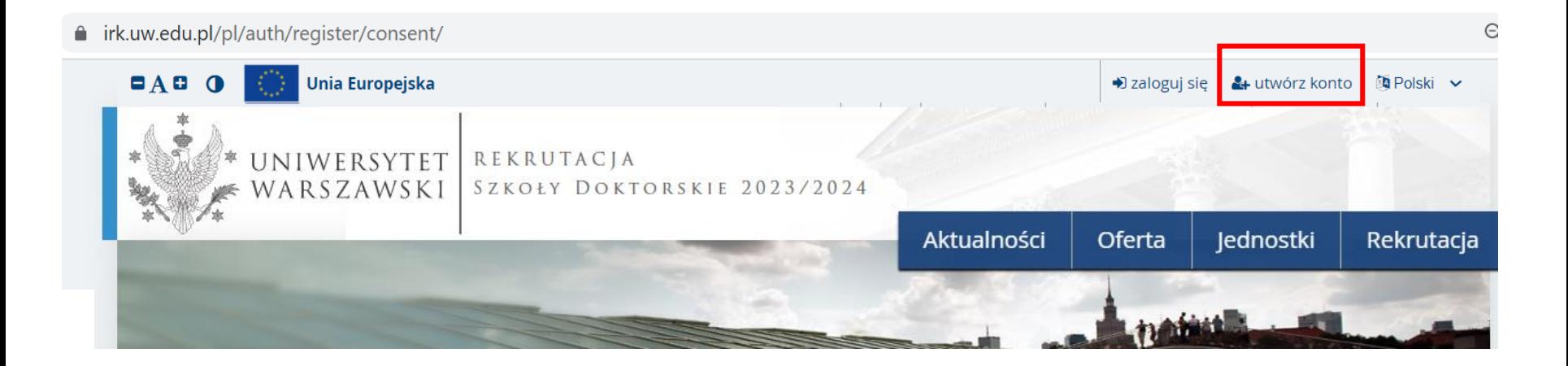

Klikając "**utwórz konto**" przechodzicie Państwo do okna, w którym wyrażacie zgodę na przetwarzanie danych osobowych.

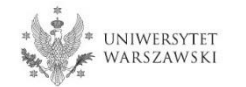

W celu przejścia do następnego etapu tworzenia konta niezbędne jest zapoznanie się z Informacją o przetwarzaniu danych osobowych, następnie zaznaczenie "Zapoznałam(-em) się i przyjmuje do wiadomości powyższą informację" i kliknięcie "Kontynuuj".

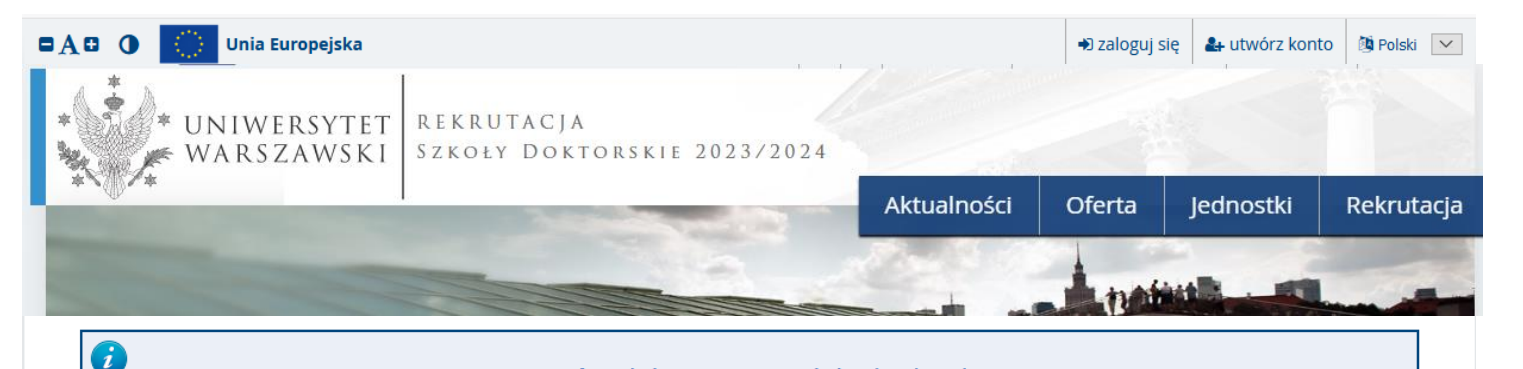

#### **Administrator danych**

Administratorem Państwa danych przetwarzanych

- Z administratorem można kontaktować się:
	- o listownie: Uniwersytet Warszawski, ul. Krako korespondencja);
	- o telefonicznie: 22 55 20 000.

#### **Inspektor Ochrony Danych (IOD)**

Administrator wyznaczył Inspektora Ochrony Dany

Z IOD można kontaktować się we wszystkich sprav Państwa z praw związanych z przetwarzaniem dan

Do zadań IOD nie należy natomiast realizacja inny związanych z rekrutacją na studia, udzielanie infor

#### Informacja dotycząca przetwarzania danych osobowych

danych osobowych) w jej centrach przetwarzania danych<sup>2</sup>. Dodatkowo Panstwa dane będą chronione przez standardy okresione Tarczą Prywatnosci, zatwierdzoną przez Komisję Europejską<sup>3</sup>. Zapewni to Państwa danym odpowiedni poziom bezpieczeństwa.

#### Prawa związane z przetwarzaniem danych

Gwarantujemy Państwu realizację wszystkich Państwa praw na zasadach określonych przez RODO, tj. prawo do:

- o dostępu do danych oraz otrzymania ich kopii;
- o sprostowania (poprawiania) swoich danych osobowych;
- o ograniczenia przetwarzania danych osobowych;
- o usunięcia danych osobowych (z zastrzeżeniem art. 17 ust. 3 RODO);
- o wniesienia skargi do Prezesa Urzędu Ochrony Danych, jeżeli uznają Państwo, że przetwarzanie danych osobowych narusza przepisy prawa w zakresie ochrony danych osobowych.

#### Obowiązek podania danych i konsekwencja niepodania danych

Podanie danych jest niezbędne dla wzięcia udziału w procesie rekrutacji na studia. Podanie innych danych, które nie są niezbędne dla wzięcia udziału w procesie rekrutacji na studia jest dobrowolne.

1 Rozporządzenie Parlamentu Europejskiego i Rady (UE) 2016/679 z dnia 27 kwietnia 2016 r. w sprawie ochrony osób fizycznych w związku z przetwarzaniem danych osobowych i w sprawie swobodnego przepływu takich danych oraz uchylenia dyrektywy 95/46/WE (ogólne rozporządzenie o ochronie danych)

<sup>2</sup> https://www.google.com/about/datacenters/inside/locations/index.html

<sup>3</sup> https://www.privacyshield.gov

Zapoznałam(-em) się i przyjmuję do wiadomości powyższą informację

→ Kontynuuj

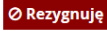

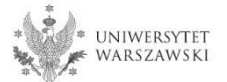

## Należy wpisać swój adres e-mail, hasło oraz potwierdzić hasło. Następnie kliknąć "**Utwórz konto**"

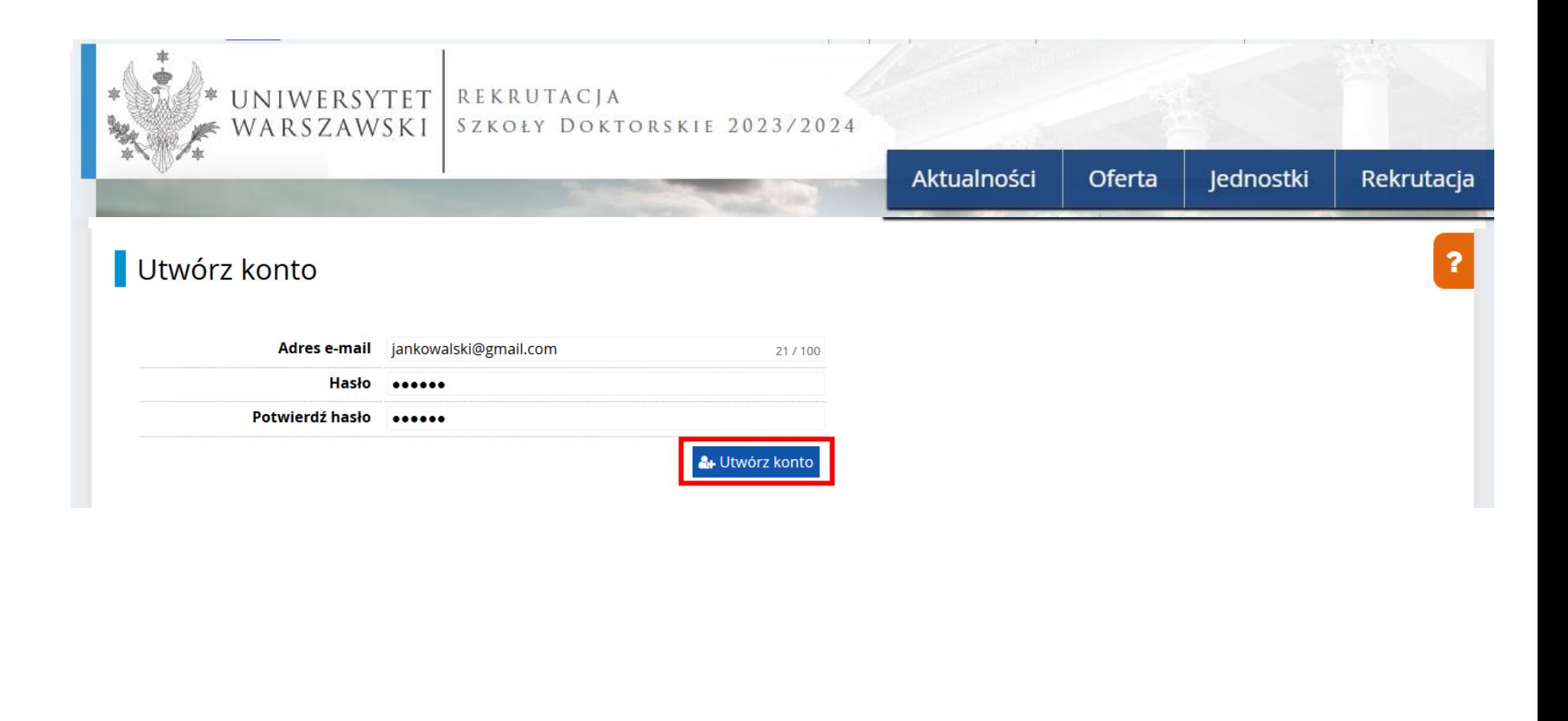

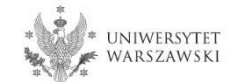

Wyświetli się informacja, że wiadomość z linkiem aktywacyjnym została wysłana na wskazany adres e-mail.

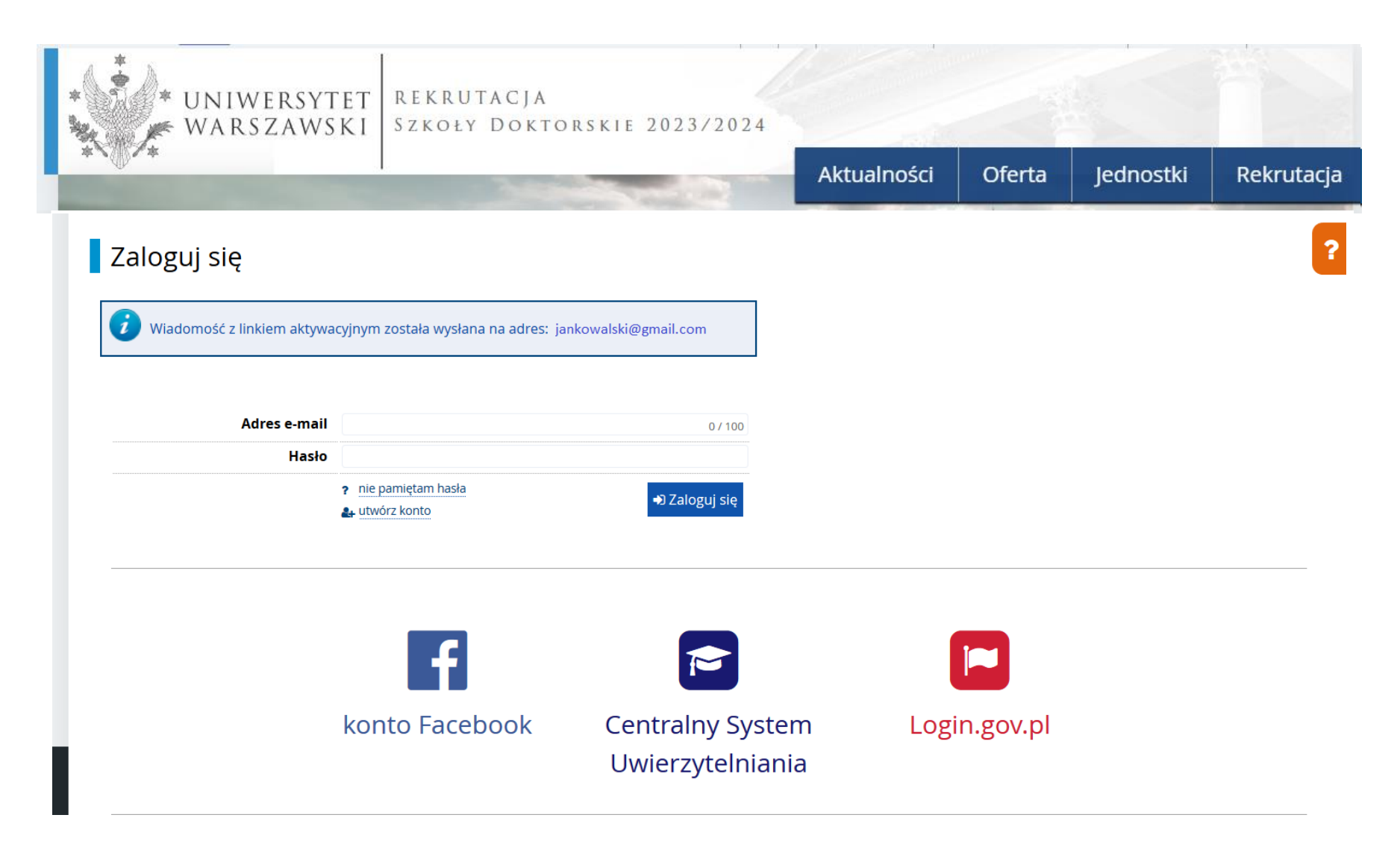

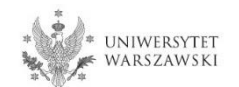

Na wskazany adres e-mail otrzymacie Państwo link do strony, w który należy kliknąć, celem aktywowania konta.

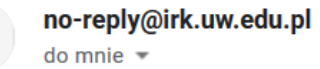

Logo uczelni

# Witamy w serwisie IRK Uniwersytetu Warszawskiego!

Twoje konto zostało utworzone i będziesz mógł z niego korzystać po aktywacji. Aby aktywować konto, wejdź w poniższy adres:

https://irk.uw.edu.pl/auth/activate/

Kiedy Twoje konto będzie aktywne, będziesz mógł się zalogować.

Dziękujemy za wybór naszej uczelni!

Możesz zmienić ustawienia powiadomień e-mail na stronie z ustawieniami

Uniwersytet Warszawski ul. Krakowskie Przedmieście 26/28 00-927 Warszawa tel. +48 22 55 20 000 www: https://www.uw.edu.pl

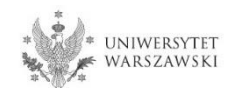

Po kliknięciu w link wyświetli się komunikat "Konto zostało aktywowane".

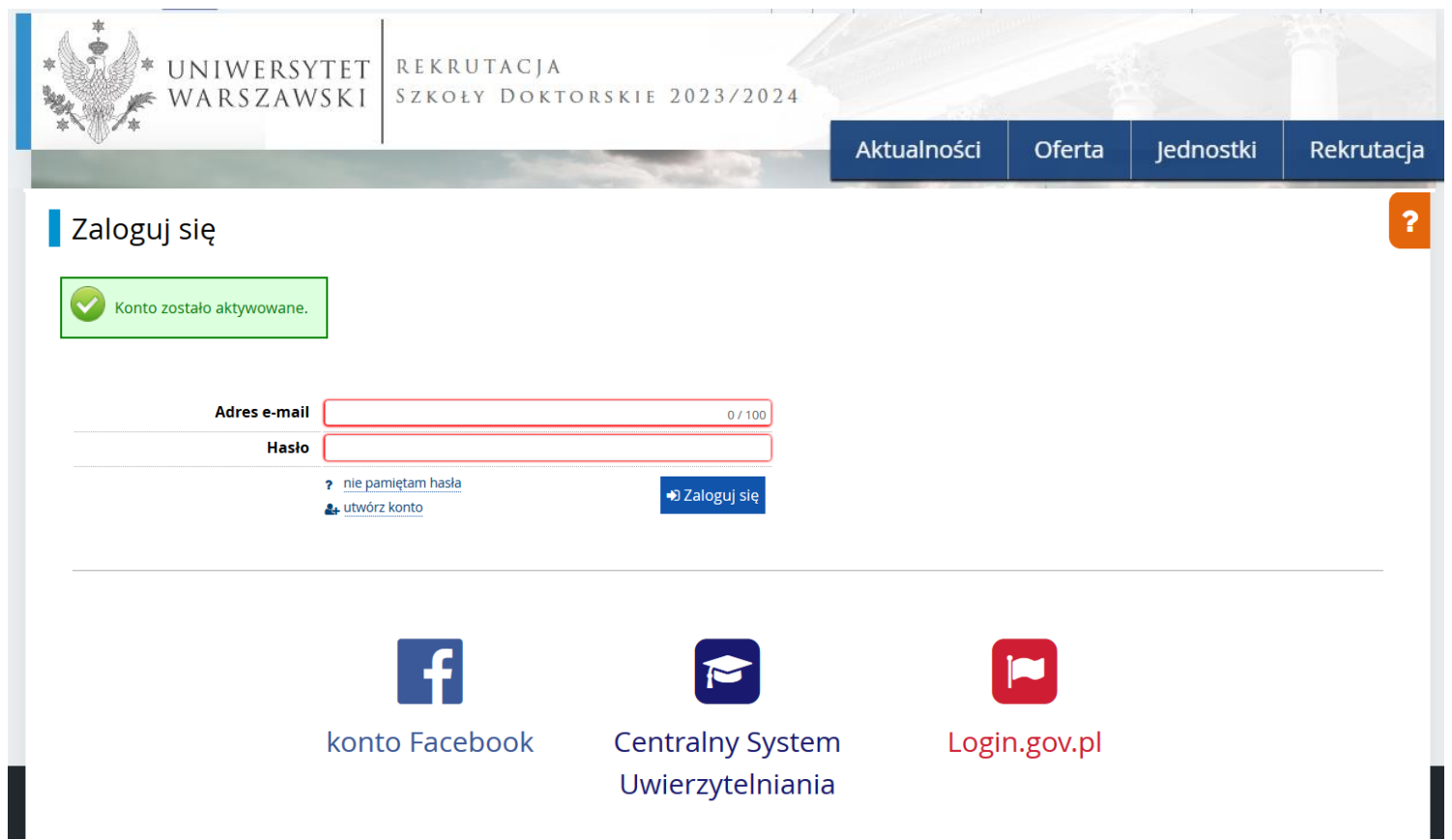

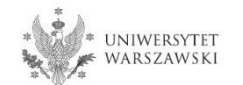

W okienku adres e-mail proszę podać e-mail, poniżej wpisać hasło, a następnie kliknąć "Zaloguj się".

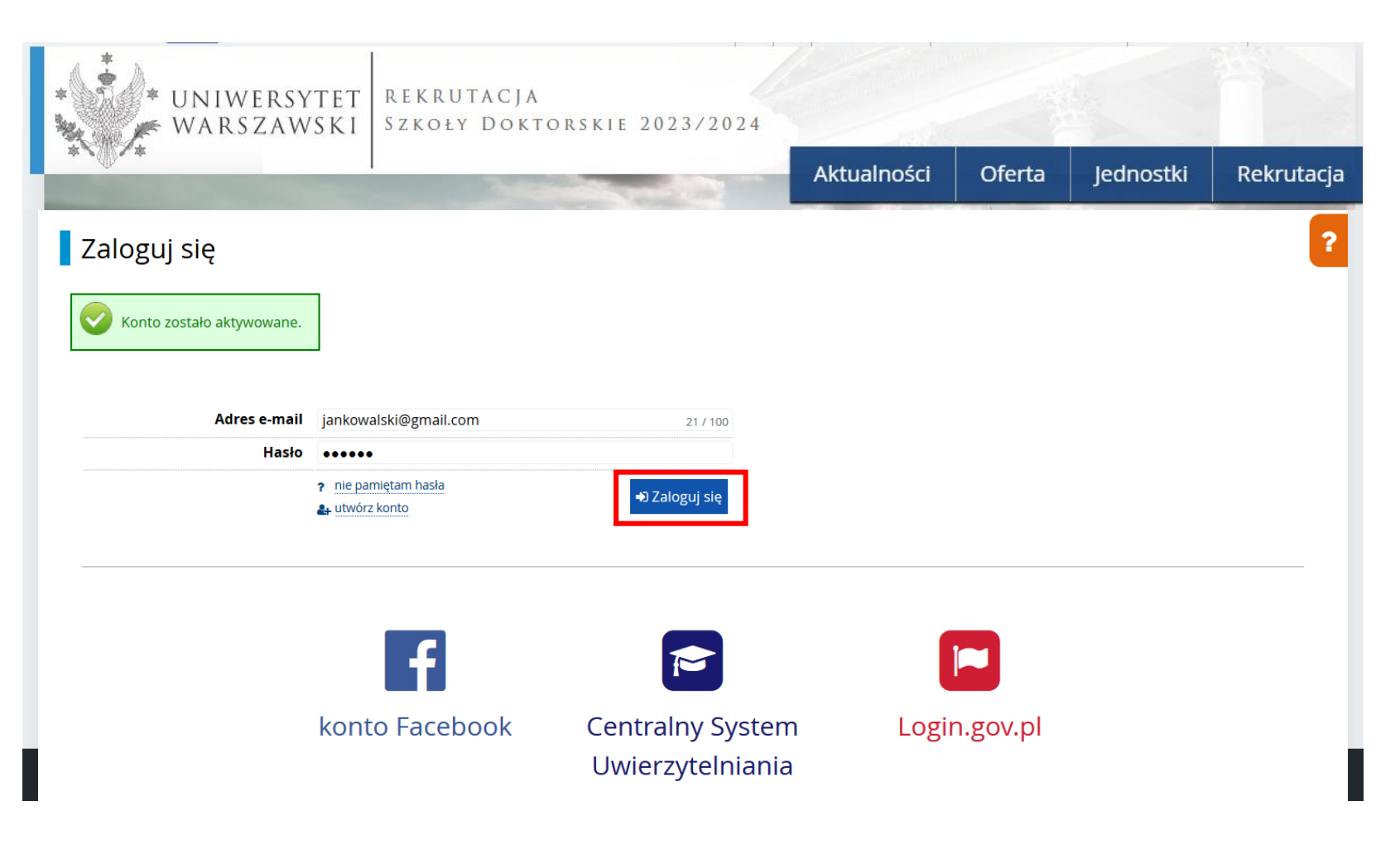

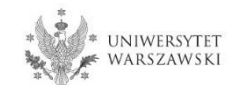

# Przykładowy widok utworzonego konta.

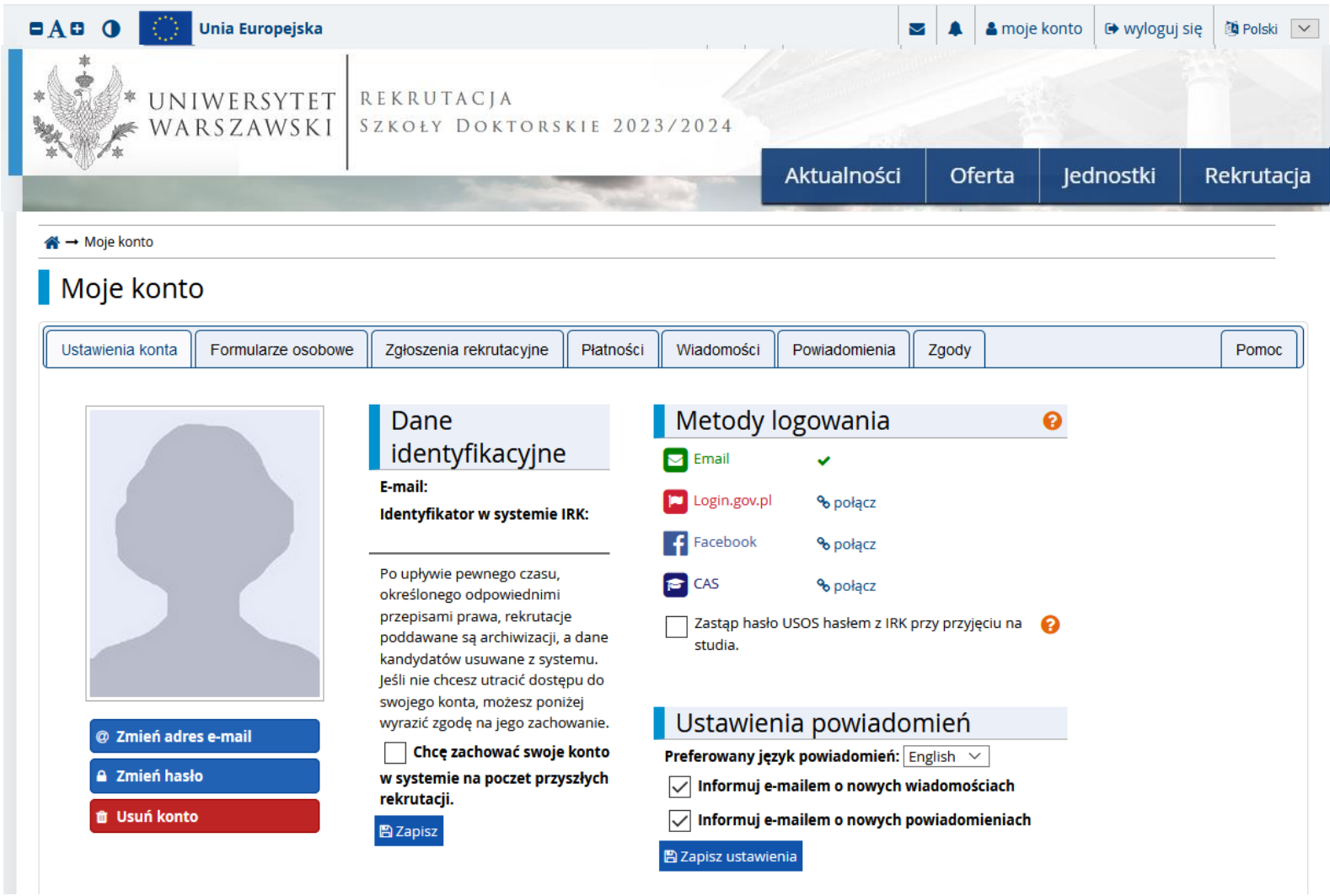

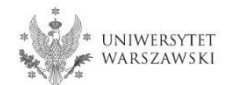

## W celu uzupełnienia danych osobowych należy kliknąć "Formularze osobowe".

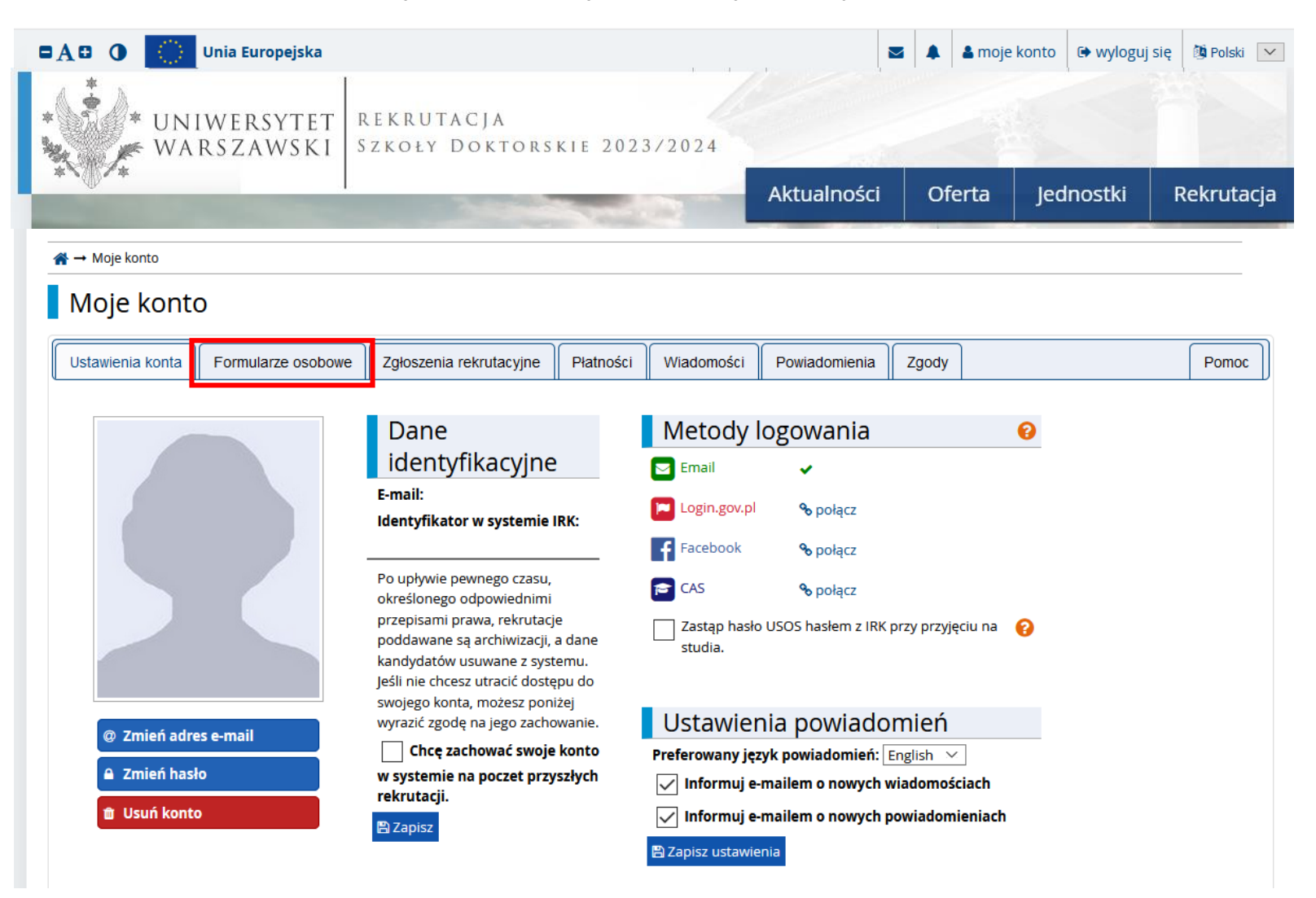

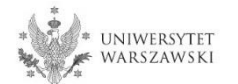

## Proszę kliknąć "Podstawowe dane osobowe".

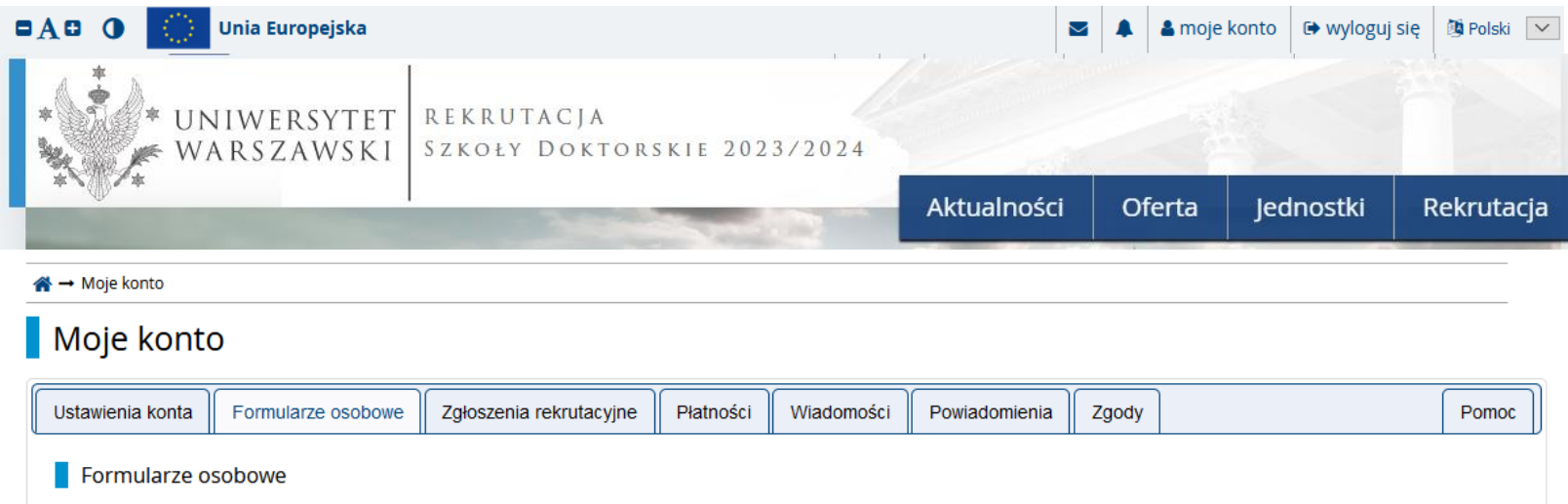

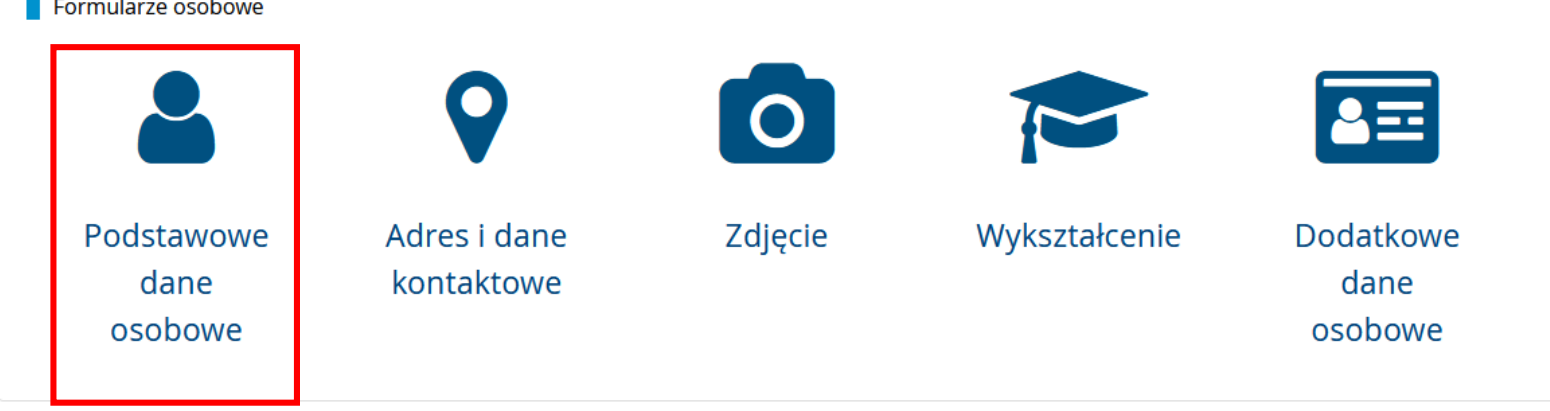

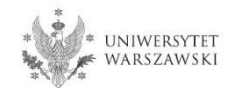

Należy wprowadzić swoje podstawowe dane osobowe zgodnie z opisem widocznym w formularzu i kliknąć "Zapisz", następnie zaznaczyć zakładkę "Kandydat zagraniczny" -(dotyczy osób bez polskiego obywatelstwa).

### Formularze osobowe

A Kandydat zagraniczny A Podstawowe dane osobowe **9** Adres i dane kontaktowe **O** Zdjęcie Wykształcenie 国 Dodatkowe dane osobowe

#### Podstawowe dane osobowe

Wpisując swoje dane osobowe, pamiętaj, że w przypadku przyjęcia na studia trafią one do systemu obsługi toku studiów, będą wyświetlane na listach studentów/słuchaczy i drukowane na wydawanych przez uczelnię dokumentach. W języku polskim nazwy własne (takie jak imię, nazwisko, nazwa miasta) pisze się od wielkiej litery. Tylko pierwsza litera ma być wielka, nie wszystkie. Nie używaj cyrylicy ani chińskich znaków, zamiast nich zastosuj odpowiednią transkrypcję na alfabet łaciński. W przypadku podwójnego nazwiska nie należy dodawać spacji wokół łącznika. Na przykład: Janina Maria Nowak-Kowalewska.

\* - Pola oznaczone symbolem gwiazdki są wymagane.

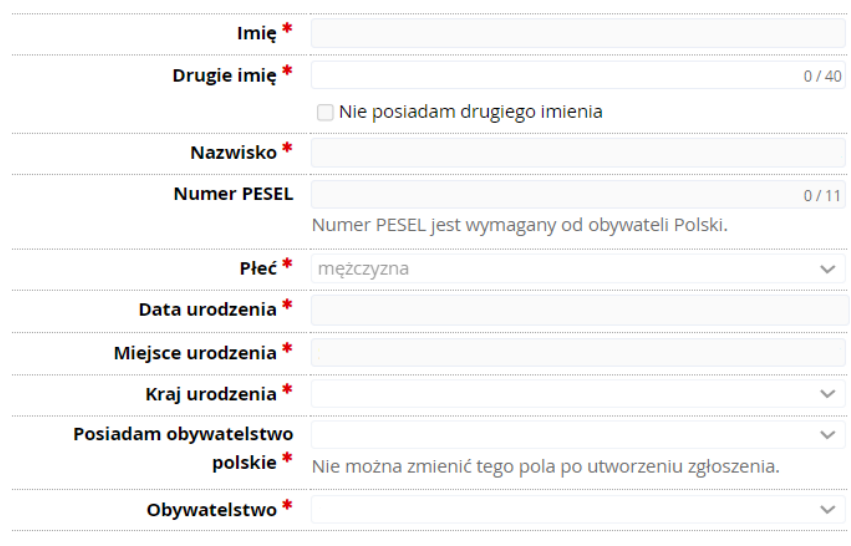

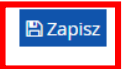

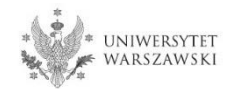

Należy zaznaczyć odpowiedni status (dotyczy osób bez polskiego obywatelstwa) i kliknąć "**Zapisz**", następnie proszę zaznaczyć zakładkę "**Adres i dane kontaktowe**".

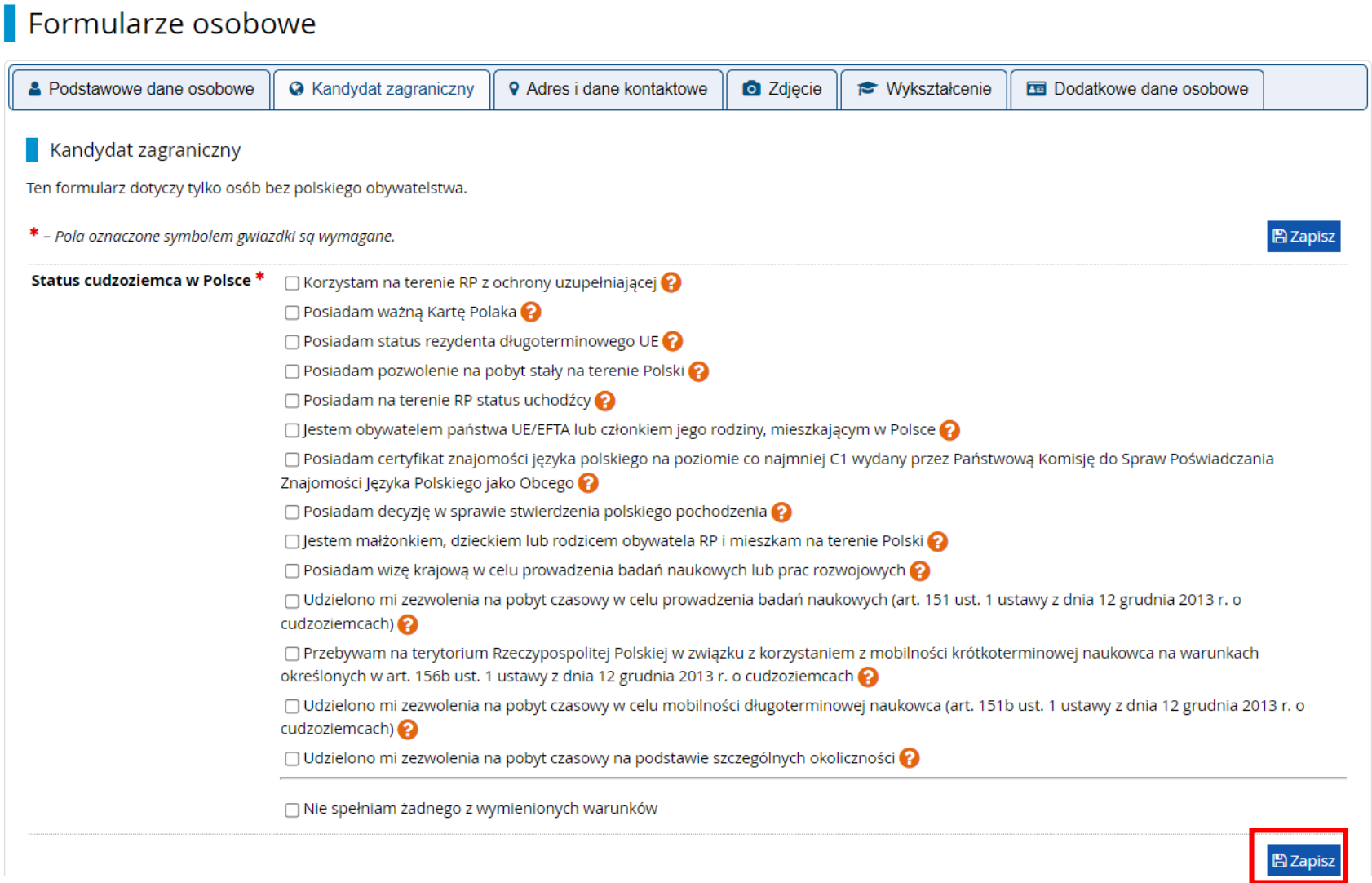

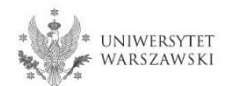

Należy wprowadzić swój adres i dane kontaktowe zgodnie z opisem widocznym w formularzu i kliknąć "Zapisz", następnie zaznaczyć zakładkę "Zdjęcie".

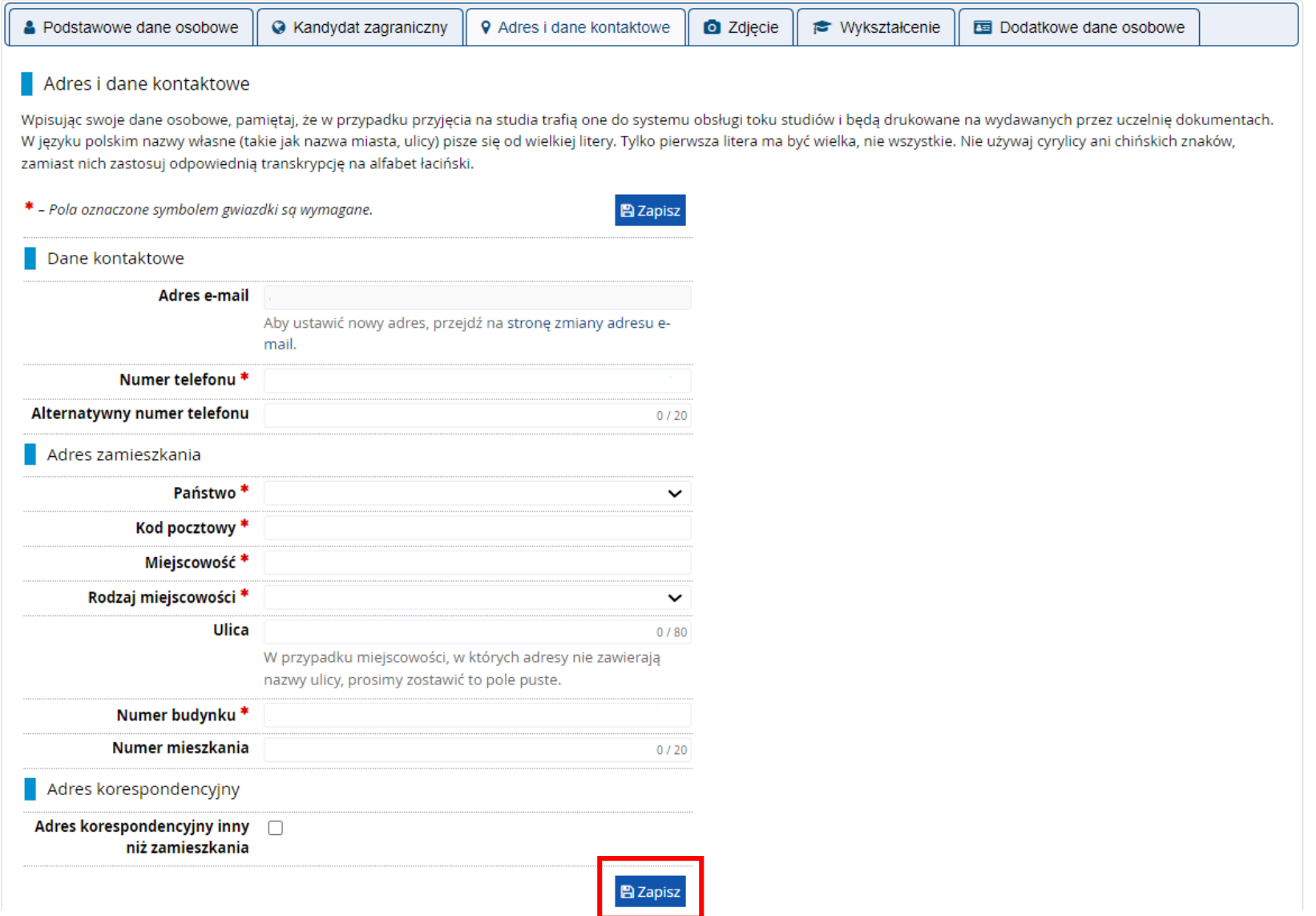

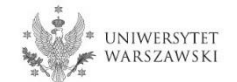

Należy wgrać swoje zdjęcie i zaznaczyć odpowiednią zgodę, następnie kliknąć "Zapisz" i przejść do zakładki "Wykształcenie".

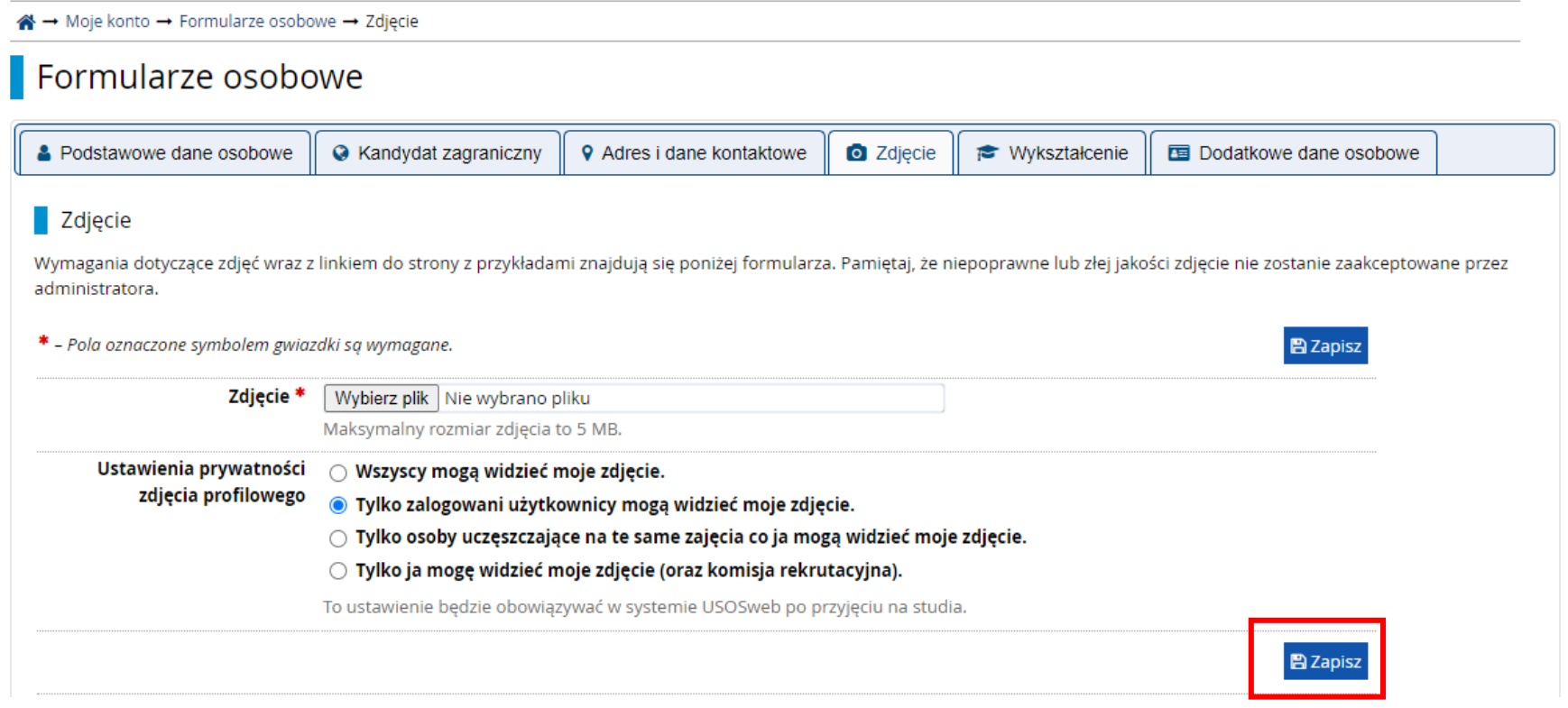

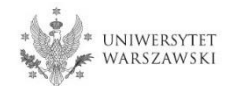

# Należy uzupełnić informacje o swoim wykształceniu.

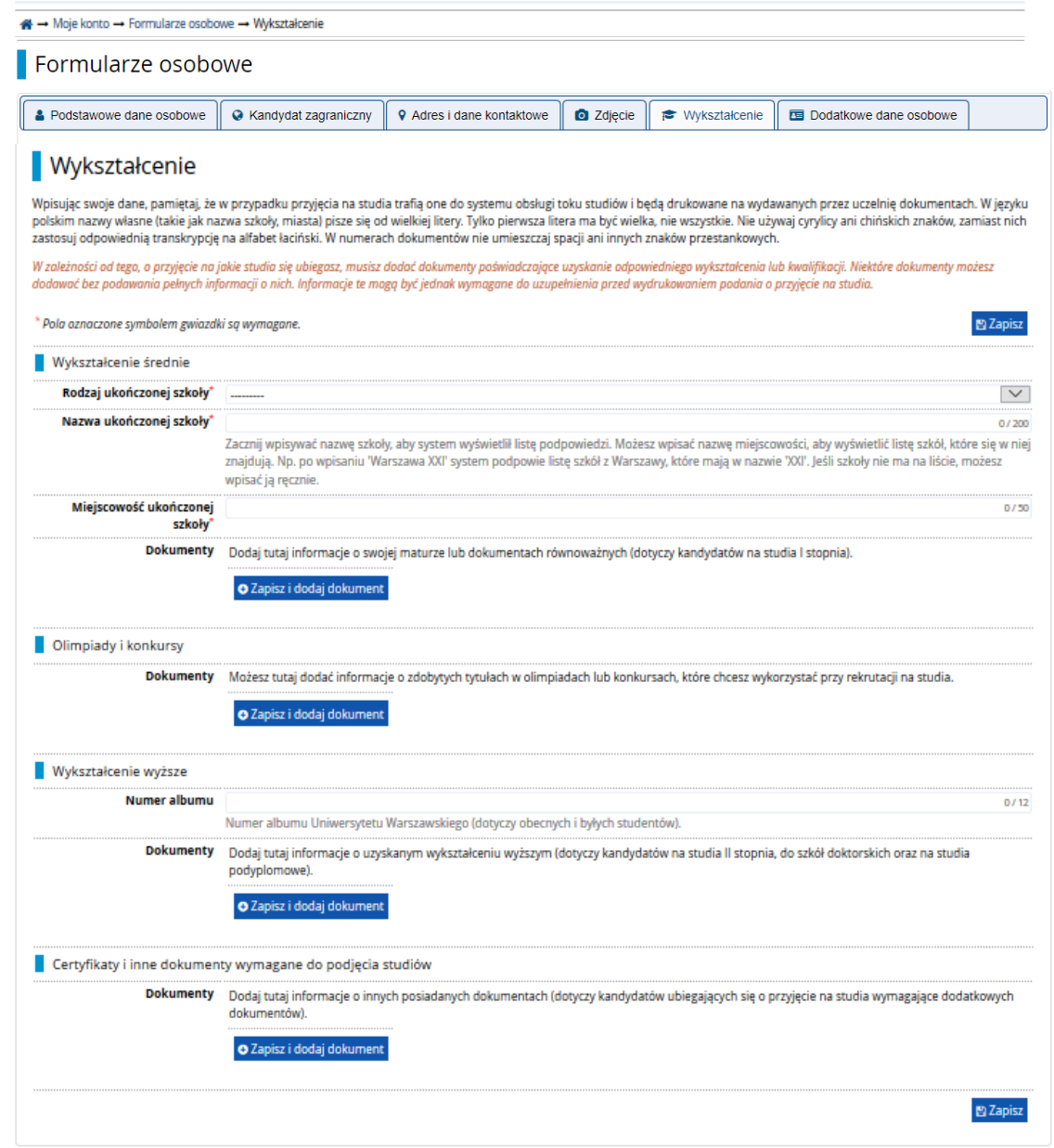

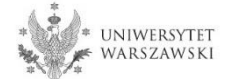

### Należy uzupełnić informacje o swoim wykształceniu średnim, następnie kliknąć "Zapisz i dodaj dokument"

#### Wpisując swoje dane, pamiętaj, że w przypadku przyjęcia na studia trafią one do systemu obsługi toku studiów i będą drukowane na wydawanych przez uczelnię dokumentach. W języku polskim nazwy własne (takie jak nazwa szkoły, miasta) pisze się od wielkiej litery. Tylko pierwsza litera ma być wielka, nie wszystkie. Nie używaj cyrylicy ani chińskich znaków, zamiast nich zastosuj odpowiednią transkrypcję na alfabet łaciński. W numerach dokumentów nie umieszczaj spacji ani innych znaków przestankowych. W zależności od tego, o przyjęcie na jakie studia się ubiegosz, musisz dodać dokumenty poświadczające uzyskanie odpowiedniego wykształcenia lub kwalifikacji. Niektóre dokumenty możesz dodawać bez podawania pełnych informacji o nich. Informacje te mogą być jednak wymagane do uzupełnienia przed wydrukowaniem podania o przyjęcie na studia. 图 Zapisz \* Pola oznaczone symbolem zwiazdki sa wymagane. Wykształcenie średnie Rodzaj ukończonej szkoły\*  $\vert \mathbf{v} \vert$ Nazwa ukończonej szkoły  $0/200$ Zacznij wpisywać nazwę szkoły, aby system wyświetlił listę podpowiedzi. Możesz wpisać nazwę miejscowości, aby wyświetlić listę szkół, które się w niej znajdują. Np. po wpisaniu 'Warszawa XXI' system podpowie listę szkół z Warszawy, które mają w nazwie 'XXI'. Jeśli szkoły nie ma na liście, m wpisać ją ręcznie. Miejscowość ukończone szkoły Doku lub dokumentach równoważnych (do **tonial** O Zapisz i dodaj dokument | Olimpiady i konkursy Dokumenty Możesz tutaj dodać informacje o zdobytych tytułach w olimpiadach lub konkursach, które chcesz wykorzystać przy rekrutacji na studia. O Zapisz i dodaj dokument Wykształcenie wyższe Numer albumu  $0/12$ Numer albumu Uniwersytetu Warszawskiego (dotyczy obecnych i byłych studentów). **Dokumenty** Dodaj tutaj informacje o uzyskanym wykształceniu wyższym (dotyczy kandydatów na studia II stopnia, do szkół doktorskich oraz na studia podyplomowe). O Zapisz i dodaj dokument Certyfikaty i inne dokumenty wymagane do podjęcia studiów **Dokumenty** Dodaj tutaj informacje o innych posiadanych dokumentach (dotyczy kandydatów ubiegających się o przyjęcie na studia wymagające dodatkowych dokumentów) O Zapisz i dodaj dokumen 图 Zapisz

**Wykształcenie** 

#### -<br>- Moje konto → Wykształcenie → Dodaj dokument

#### Dodaj dokument

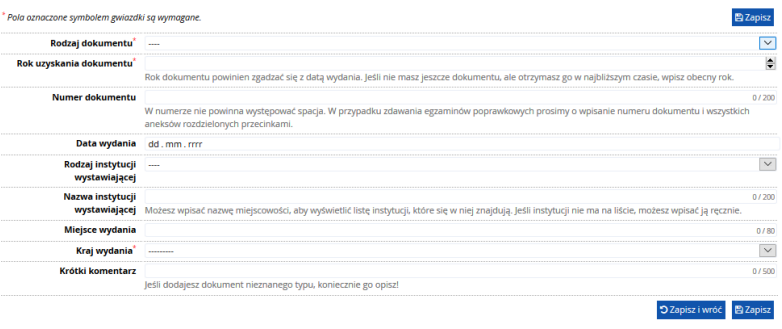

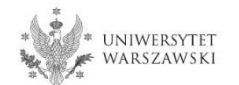

Należy uzupełnić informacje o swoim wykształceniu wyższym, następnie kliknąć "Zapisz i **dodaj dokument**".

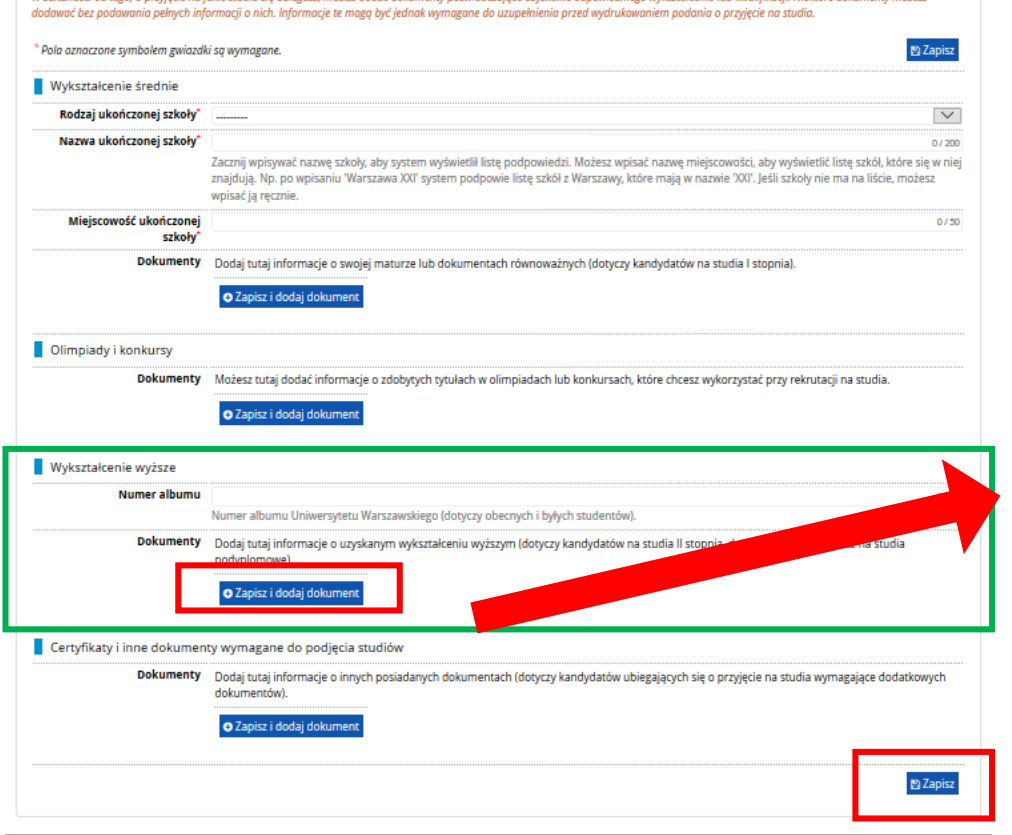

Wpisując swoje dane, pamiętaj, że w przypadku przyjęcia na studia trafią one do systemu obsługi toku studiów i będą drukowane na wydawanych przez uczelnię dokumentach. W języku polskim nazwy własne (takie jak nazwa szkoły, miasta) pisze się od wielkiej litery. Tylko pierwsza litera ma być wielka, nie wszystkie. Nie używaj cyrylicy ani chińskich znaków, zamiast nich

W zależności od tego, o przyjęcie na jakie studia się ubiegasz, musisz dodać dokumenty poświadczające uzyskanie odpowiedniego wykształcenia lub kwalifikacji. Niektóre dokumenty możesz

zastosuj odpowiednią transkrypcję na alfabet łaciński. W numerach dokumentów nie umieszczaj spacji ani innych znaków przestankowych.

#### **Wykształcenie**

Na następnej stronie prezentujemy dodatkowe informacje dla Kandydatów nieposiadających dyplomu ukończenia studiów magisterskich bądź studiów drugiego stopnia w momencie rejestracji w IRK.

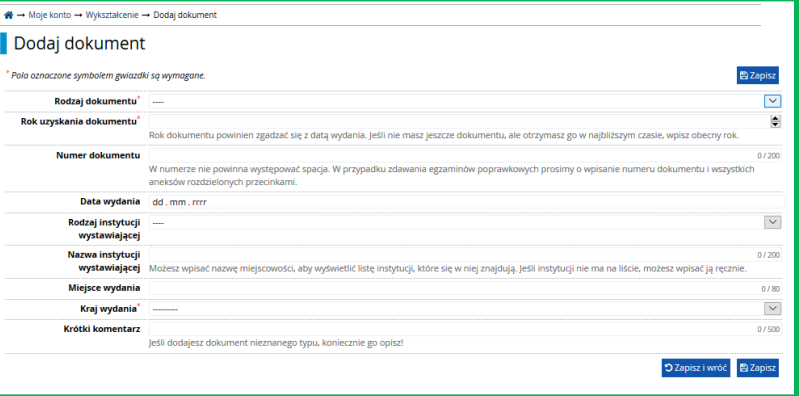

Proszę kliknąć "**Zapisz**" i przejść do zakładki "**Dodatkowe dane osobowe**".

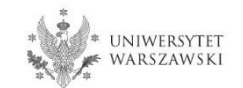

Dodatkowe informacje dla kandydatów nieposiadających dyplomu ukończenia studiów magisterskich bądź studiów drugiego stopnia w momencie rejestracji w IRK.

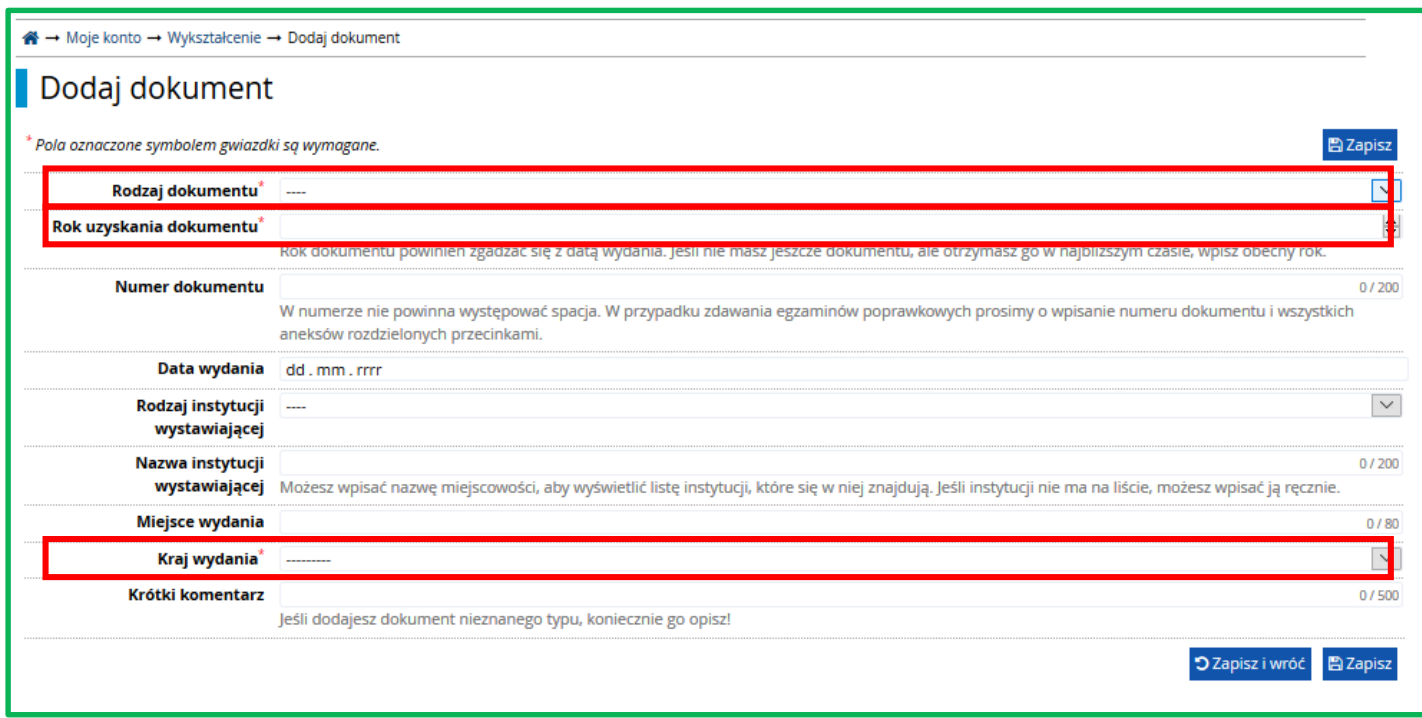

# "**Rodzaj dokumentu"**

Proszę wybrać:

•Polski dyplom magistra lub

•Dyplom zagraniczny uprawniający do podjęcia studiów trzeciego stopnia (doktoranckich)

# "**Rok uzyskania dokumentu**" Proszę wpisać: 2023

## "**Kraj wydania**" Proszę wybrać kraj wydania

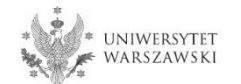

Należy wprowadzić swoje dodatkowe dane osobowe zgodnie z opisem widocznym w formularzu i kliknąć "Zapisz".

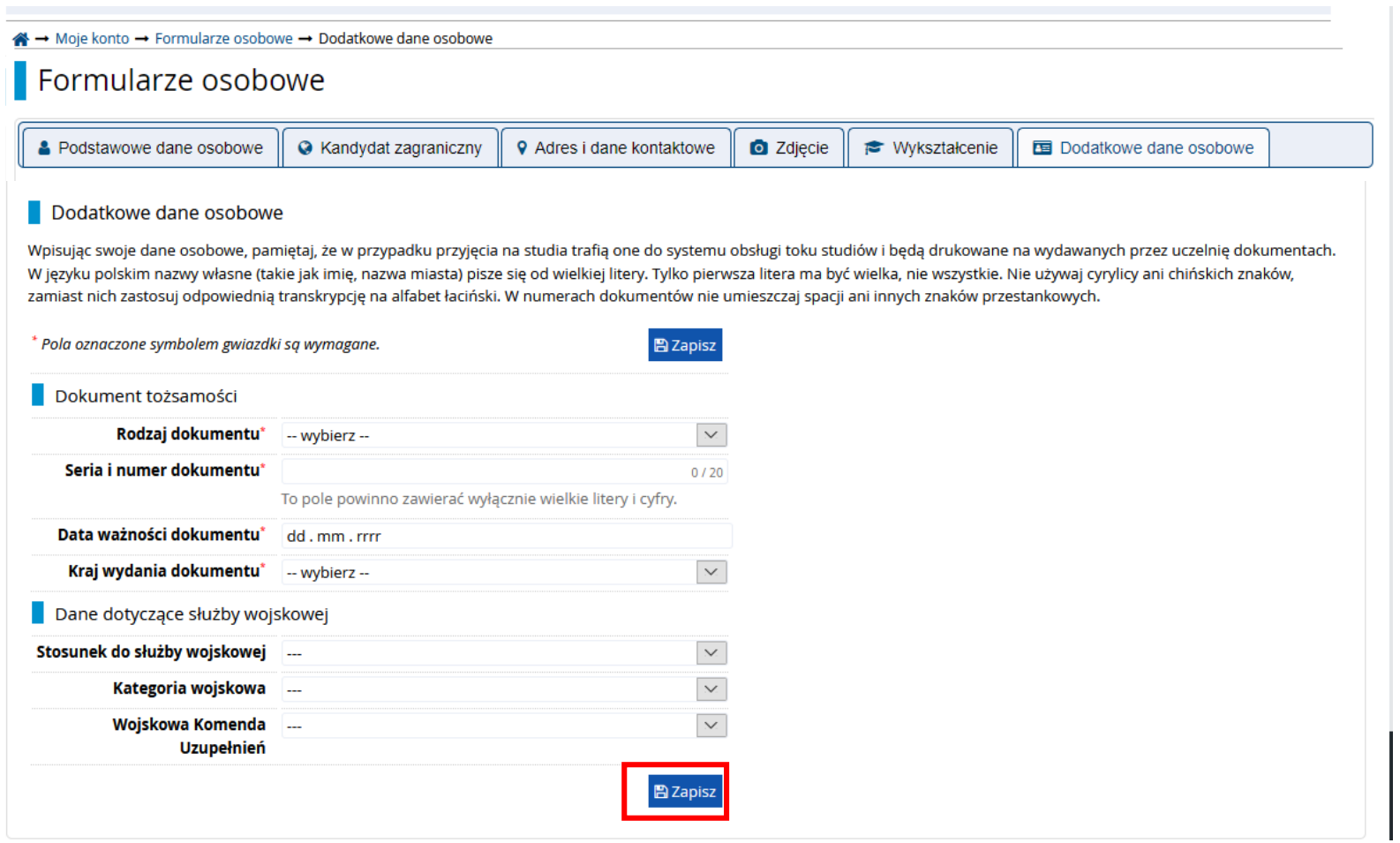

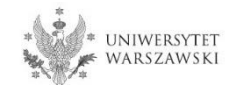

Powrót do widoku głównego Moje Konto możliwy jest m.in. po kliknięciu "moje konto".

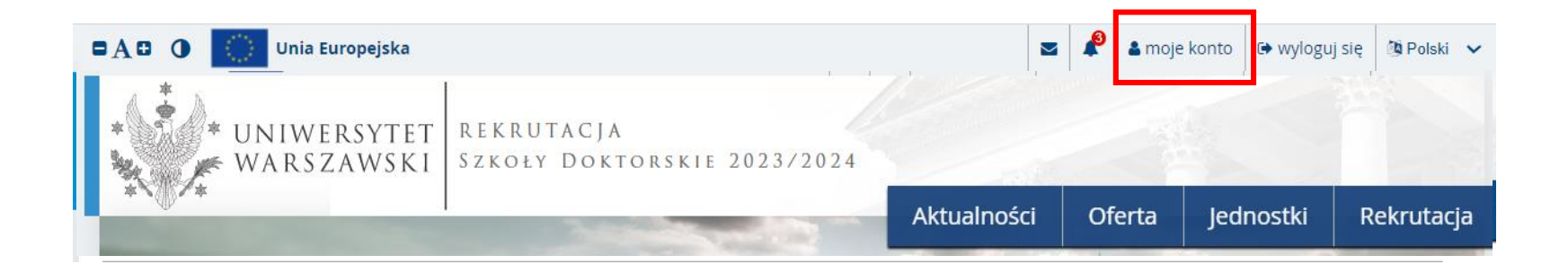

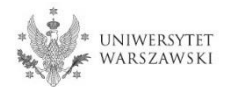

### W celu wypełnienia zgłoszenia rekrutacyjnego należy kliknąć "Zgłoszenie rekrutacyjne".

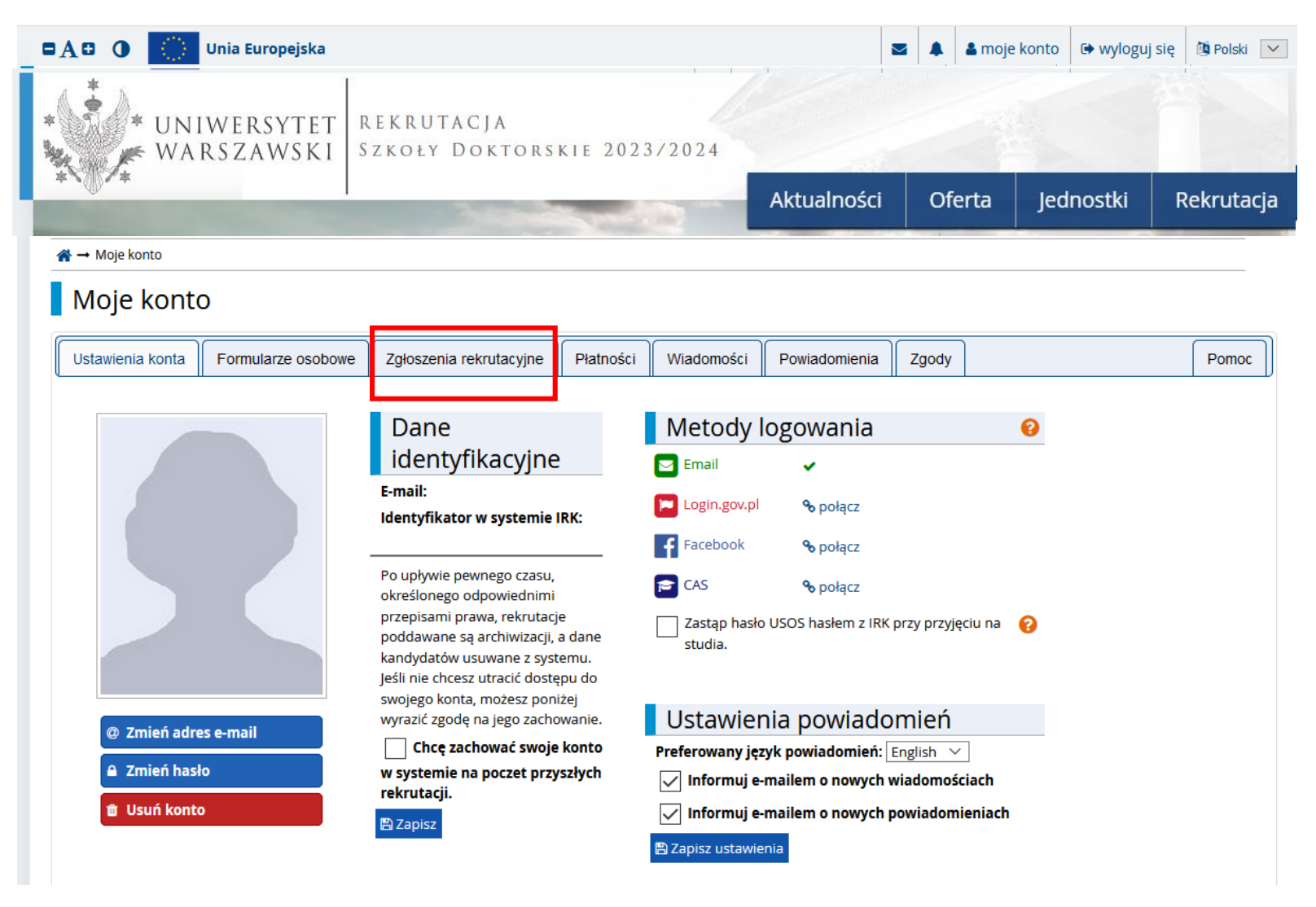

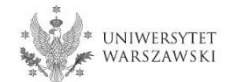

## Następnie należy kliknąć "Wybierz studia z oferty".

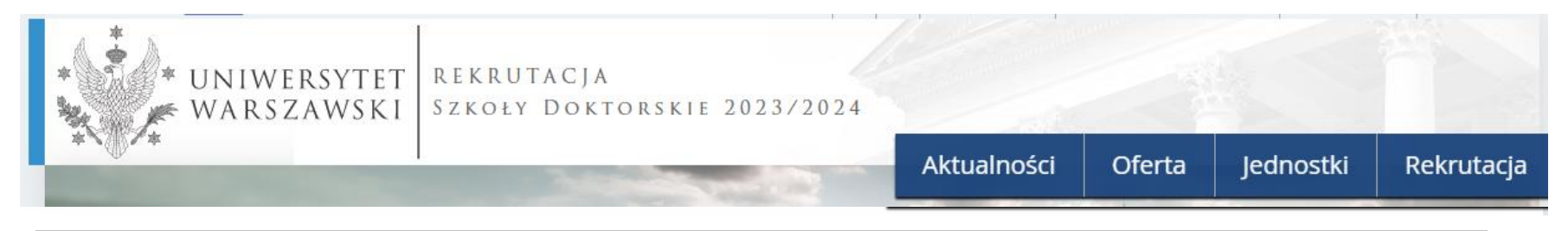

### « → Moje konto

# Moje konto

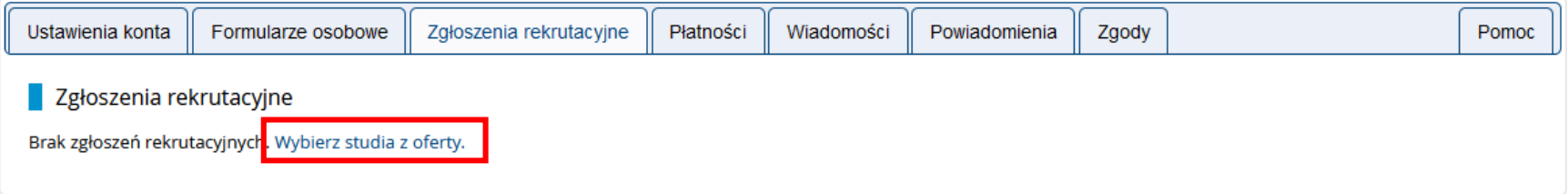

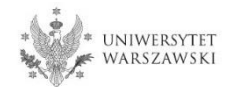

# Należy wybrać: "**Szkoła Doktorska Nauk Ścisłych i Przyrodniczych**" i kliknąć "**Filtruj**".

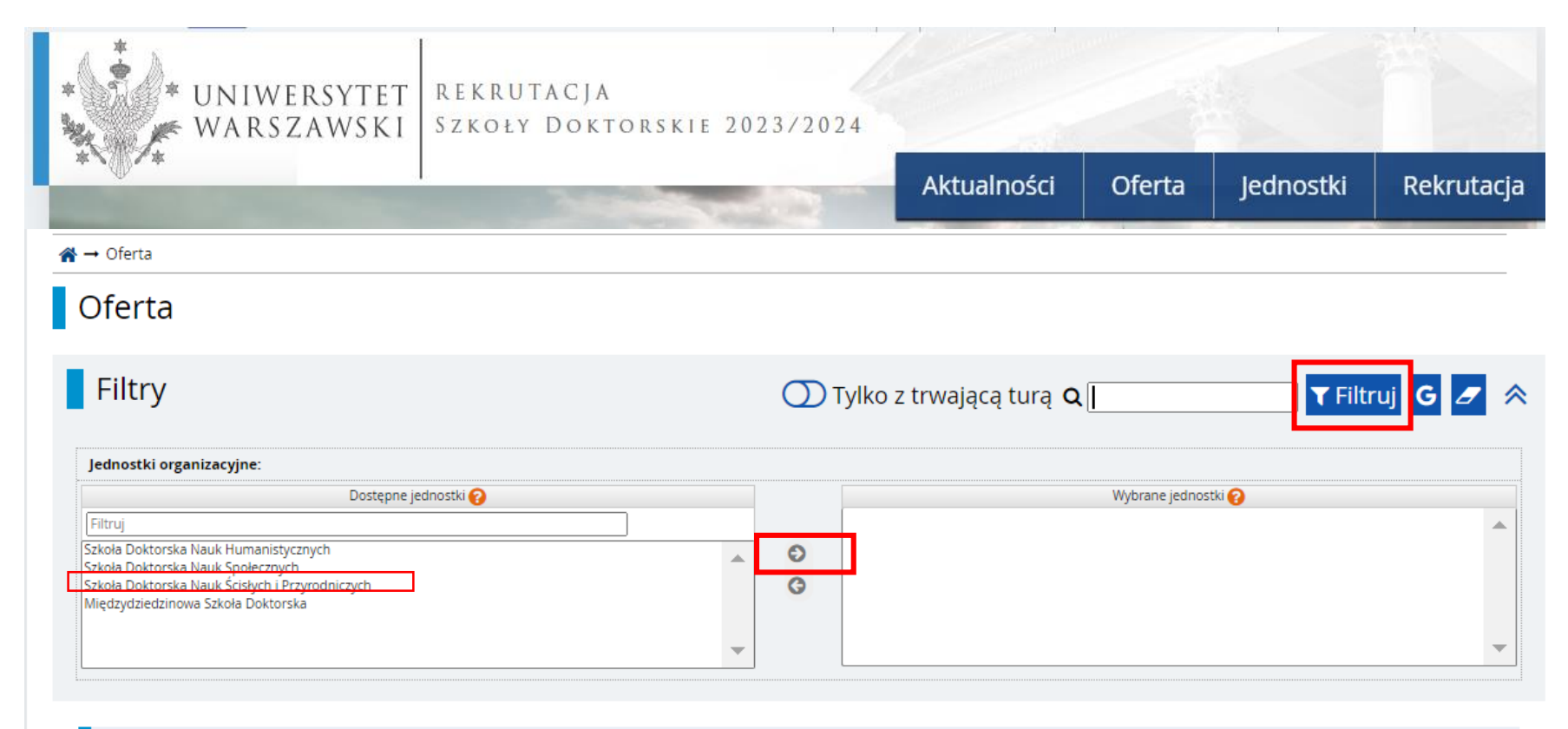

А

o Astronomia (1)

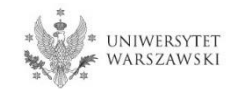

# Należy wybrać dyscyplinę naukową.

# Oferta

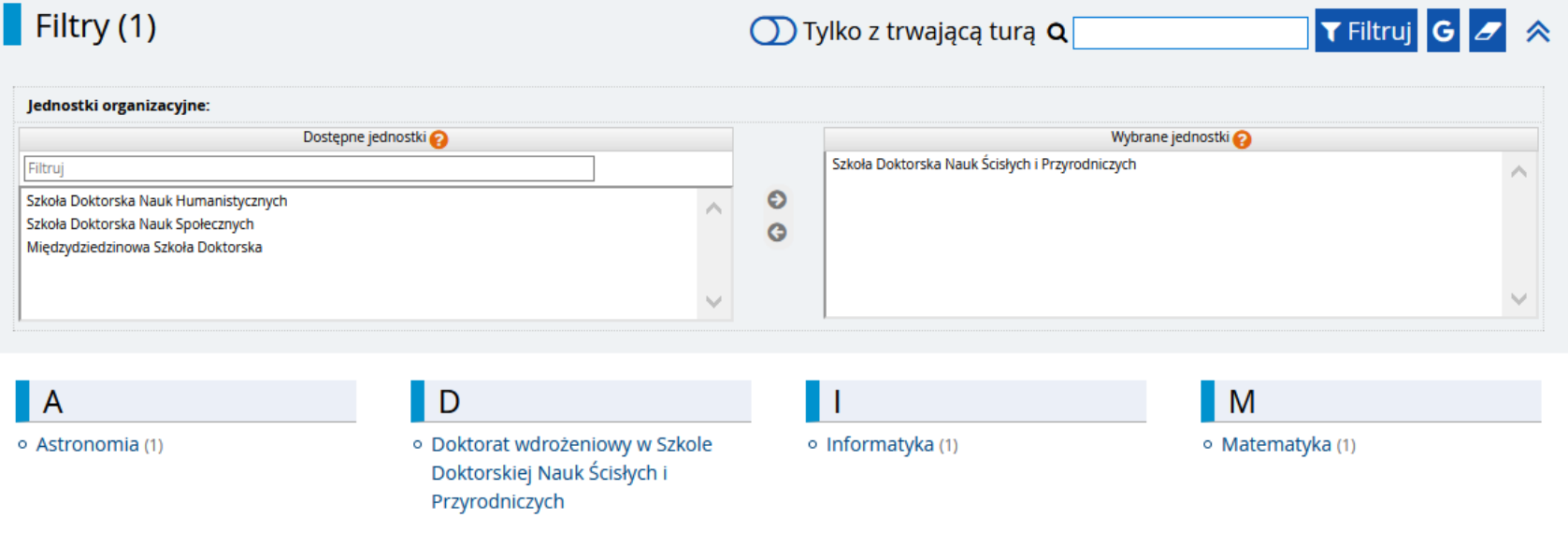

### N

· Nauki Biologiczne (1)

- · Nauki Chemiczne (1)
- o Nauki Fizyczne (1)
- o Nauki o Ziemi i Środowisku (1)

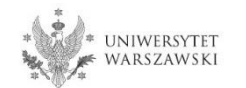

## Należy kliknąć "Zapisz się"

- Oferta → Astronomia → Astronomia

### Astronomia

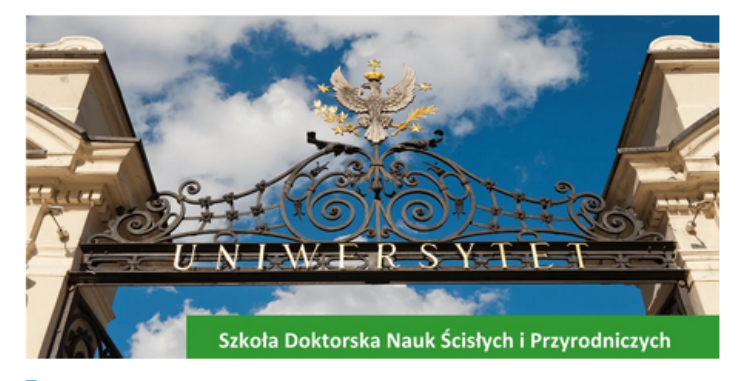

### Opis Szkoły

Nadrzędnym elementem kształcenia w Szkole Doktorskiej Nauk Ścisłych i Przyrodniczych (SDNSP) jest realizacja indywidualnego projektu doktorskiego w jednej z dyscyplin (astronomia, informatyka, matematyka, nauki biologiczne, nauki chemiczne, nauki fizyczne, nauki o Ziemi i środowisku) wchodzących w skład szkoły, pod kierunkiem promotora wybranego przez doktoranta.

Kształcenie w SDNSP obejmuje zajęcia w formie wykładów o charakterze specjalistycznym i monograficznym, kursów oraz praktyk doskonalących umiejętności doktorantów w zakresie prowadzenia dydaktyki w szkole wyższej, warsztatów, seminariów i dwudniowych sympozjów naukowych.

Absolwent Szkoły Doktorskiej Nauk Ścisłych i Przyrodniczych posiada wysoce specjalistyczne wykształcenie zdobyte pod opieką wybitnych naukowców i jest przygotowany do podjęcia samodzielnej pracy naukowej i dydaktycznej w uczelniach i instytutach krajowych i zagranicznych. Ponadto zdobywa szeroką wiedzę wykraczającą poza ramy dyscypliny, w której przygotował rozprawę doktorską, oraz umiejętności w prowadzeniu pracy naukowej i dydaktycznej.

Szkoła prowadzi rekrutację w następujących dyscyplinach:

- o astronomia
- o matematyka
- · informatyka
- · nauki biologiczne
- o nauki chemiczne
- o nauki fizyczne
- · nauki o Ziemi i środowisku

#### Kształcenie

Program kształcenia

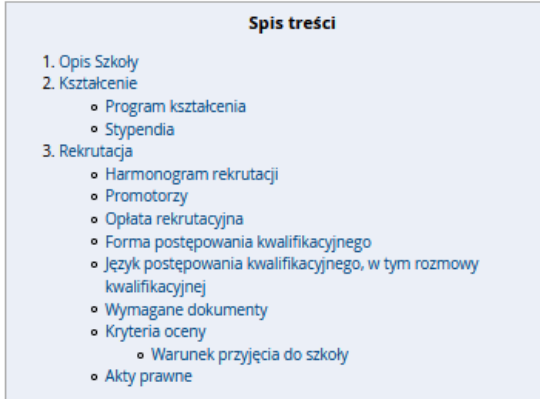

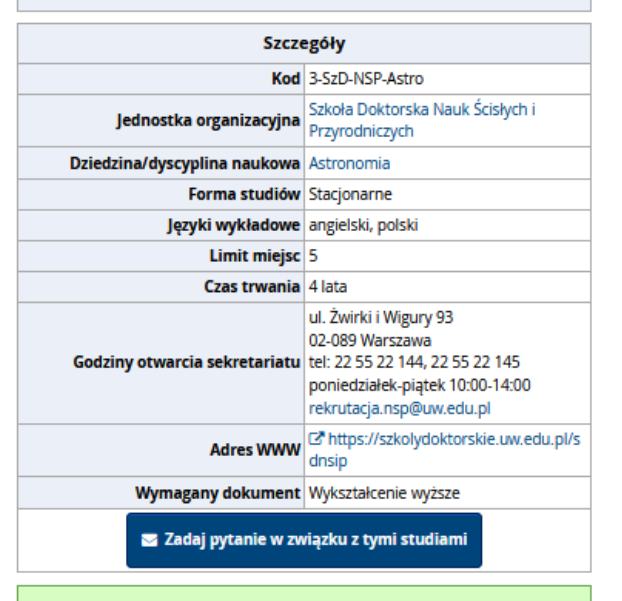

Tura 1/05/05/2021 00:01 - 28/06/2021 23:59)

D Zapisz się

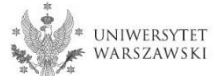

Proszę wybrać dokument uprawniający do podjęcia studiów, a następnie kliknąć "**Kontynuuj**".

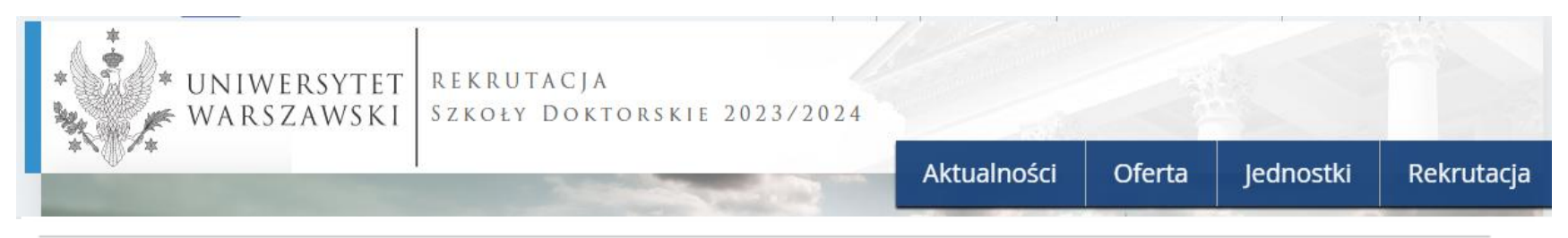

<br />
+ jednostki organizacyjne → Szkoła Doktorska Nauk Ścisłych i Przyrodniczych → Nowe zgłoszenie rekrutacyjne

## Nowe zgłoszenie rekrutacyjne

Aby się zarejestrować, wybierz posiadany przez siebie dokument uprawniający Cię do podjęcia studiów. Zostanie on powiązany z tym zgłoszeniem.

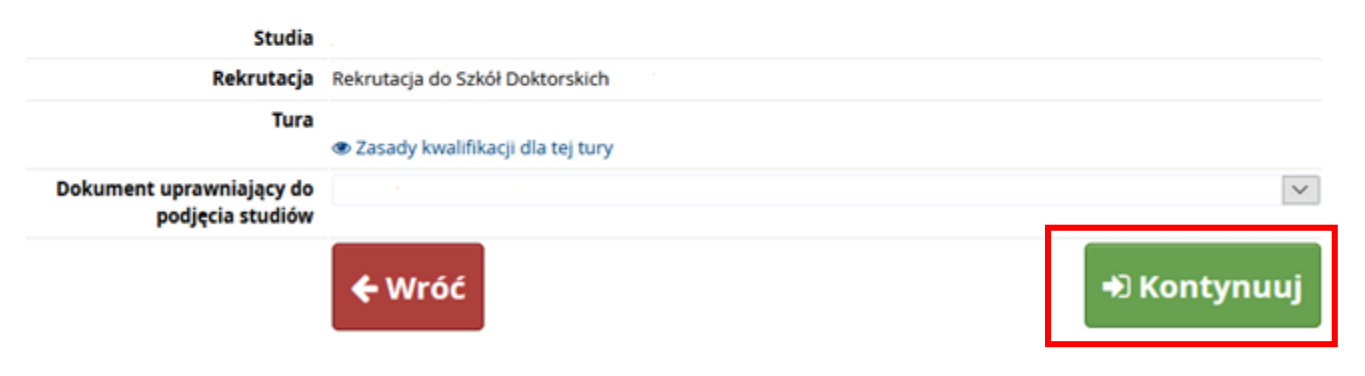

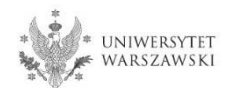

Przykładowy widok okna ze "Zgłoszeniem rekrutacyjnym". W celu uzupełnienia dokumentów rekrutacyjnych należy kliknąć "Dokumenty wgrywane przez kandydatów **Szkoły Doktorskiej Nauk Ścisłych i Przyrodniczych".** 

 $\bigstar \rightarrow$  Moje konto

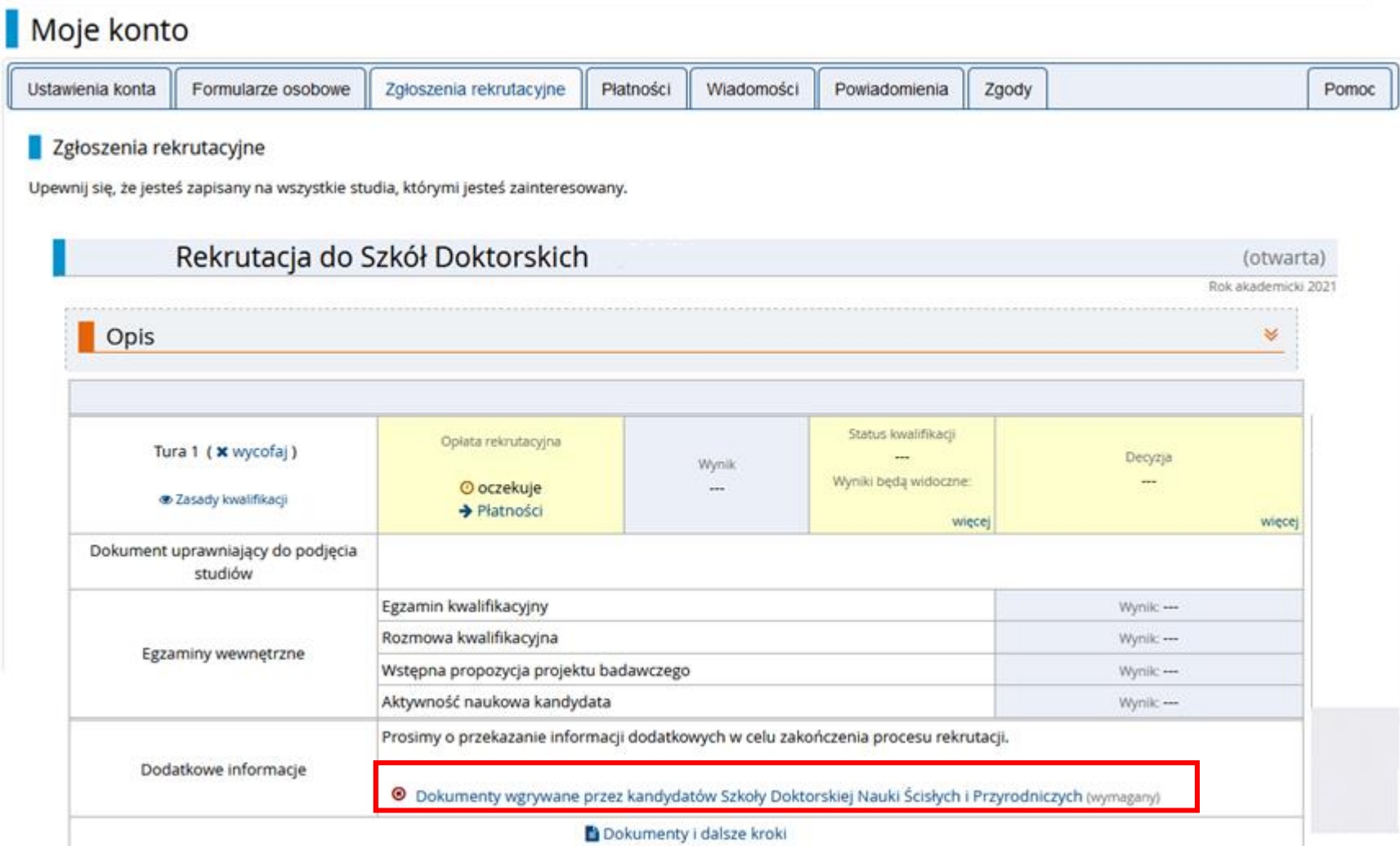

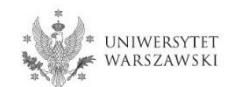

# Proszę wgrać dokumenty rekrutacyjne i kliknąć "Zapisz".

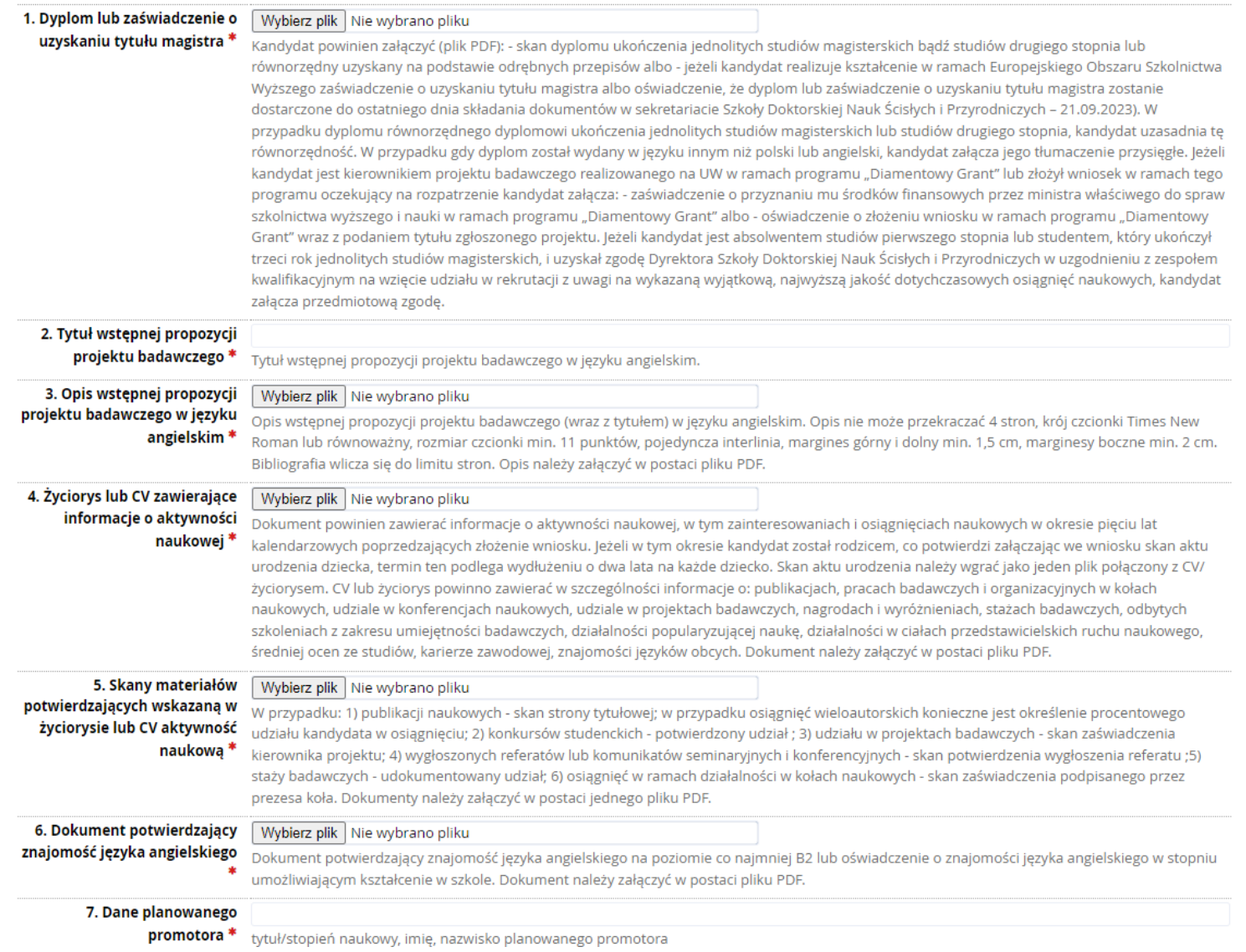

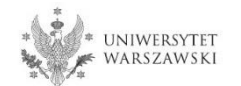

#### 1. Dyplom lub zaświadczenie o uzyskaniu tytułu magistra \*

Wybierz plik Nie wybrano pliku

Kandydat powinien załaczyć (plik PDF): - skan dyplomu ukończenia jednolitych studiów magisterskich badź studiów drugiego stopnia lub równorzędny uzyskany na podstawie odrębnych przepisów albo - jeżeli kandydat realizuje kształcenie w ramach Europejskiego Obszaru Szkolnictwa Wyższego zaświadczenie o uzyskaniu tytułu magistra albo oświadczenie, że dyplom lub zaświadczenie o uzyskaniu tytułu magistra zostanie dostarczone do ostatniego dnia składania dokumentów w sekretariacie Szkoły Doktorskiej Nauk Ścisłych i Przyrodniczych - 21.09.2023). W przypadku dyplomu równorzędnego dyplomowi ukończenia jednolitych studiów magisterskich lub studiów drugiego stopnia, kandydat uzasadnia tę równorzędność. W przypadku gdy dyplom został wydany w języku innym niż polski lub angielski, kandydat załącza jego tłumaczenie przysięgłe. Jeżeli kandydat jest kierownikiem projektu badawczego realizowanego na UW w ramach programu "Diamentowy Grant" lub złożył wniosek w ramach tego programu oczekujący na rozpatrzenie kandydat załącza: - zaświadczenie o przyznaniu mu środków finansowych przez ministra właściwego do spraw szkolnictwa wyższego i nauki w ramach programu "Diamentowy Grant" albo - oświadczenie o złożeniu wniosku w ramach programu "Diamentowy Grant" wraz z podaniem tytułu zgłoszonego projektu. Jeżeli kandydat jest absolwentem studiów pierwszego stopnia lub studentem, który ukończył trzeci rok jednolitych studiów magisterskich, i uzyskał zgodę Dyrektora Szkoły Doktorskiej Nauk Ścisłych i Przyrodniczych w uzgodnieniu z zespołem kwalifikacyjnym na wzięcie udziału w rekrutacji z uwagi na wykazaną wyjątkową, najwyższą jakość dotychczasowych osiągnięć naukowych, kandydat załącza przedmiotową zgodę.

Jeżeli kandydat nie posiada dyplomu ukończenia studiów magisterskich i realizuje kształcenie w ramach Europejskiego Obszaru Szkolnictwa Wyższego (czyli także w Polsce) to na potrzeby rekrutacji mogą zostać załączone zastępczo:

• **zaświadczenie** o uzyskaniu tytułu magistra,

• **oświadczenie**, w którym kandydat wskaże że dyplom lub zaświadczenie o tytule magistra zostanie dostarczone do 21 września 2023 roku.

#### 8. Skan oświadczenia Wybierz plik Nie wybrano pliku planowanego promotora \* Kandydat musi załączyć skan oświadczenia planowanego promotora według wzoru stanowiącego załącznik do Uchwały Rekrutacyjnej (https://szkolydoktorskie.uw.edu.pl/wp-content/uploads/2021/02/oswiadczenie-planowanego-promotora-PL-2021.docx). Ponadto kandydat może dołączyć skan opinii planowanego promotora oraz opinie innych pracowników naukowych na temat kandydata oraz jego aktywności naukowej lub propozycji projektu badawczego. Dokument należy załączyć w postaci pliku PDF.

Oświadczenie planowanego promotora musi zostać załączone w formie skanu, co oznacza że **promotor** powinien **podpisać oświadczenie**, a kandydat powinien załączyć **zeskanowany dokument**.

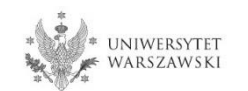

Wzory oświadczeń można pobrać w systemie IRK z panelu "Zgłoszenie rekrutacyjne" – "**Dokumenty i dalsze kroki**".

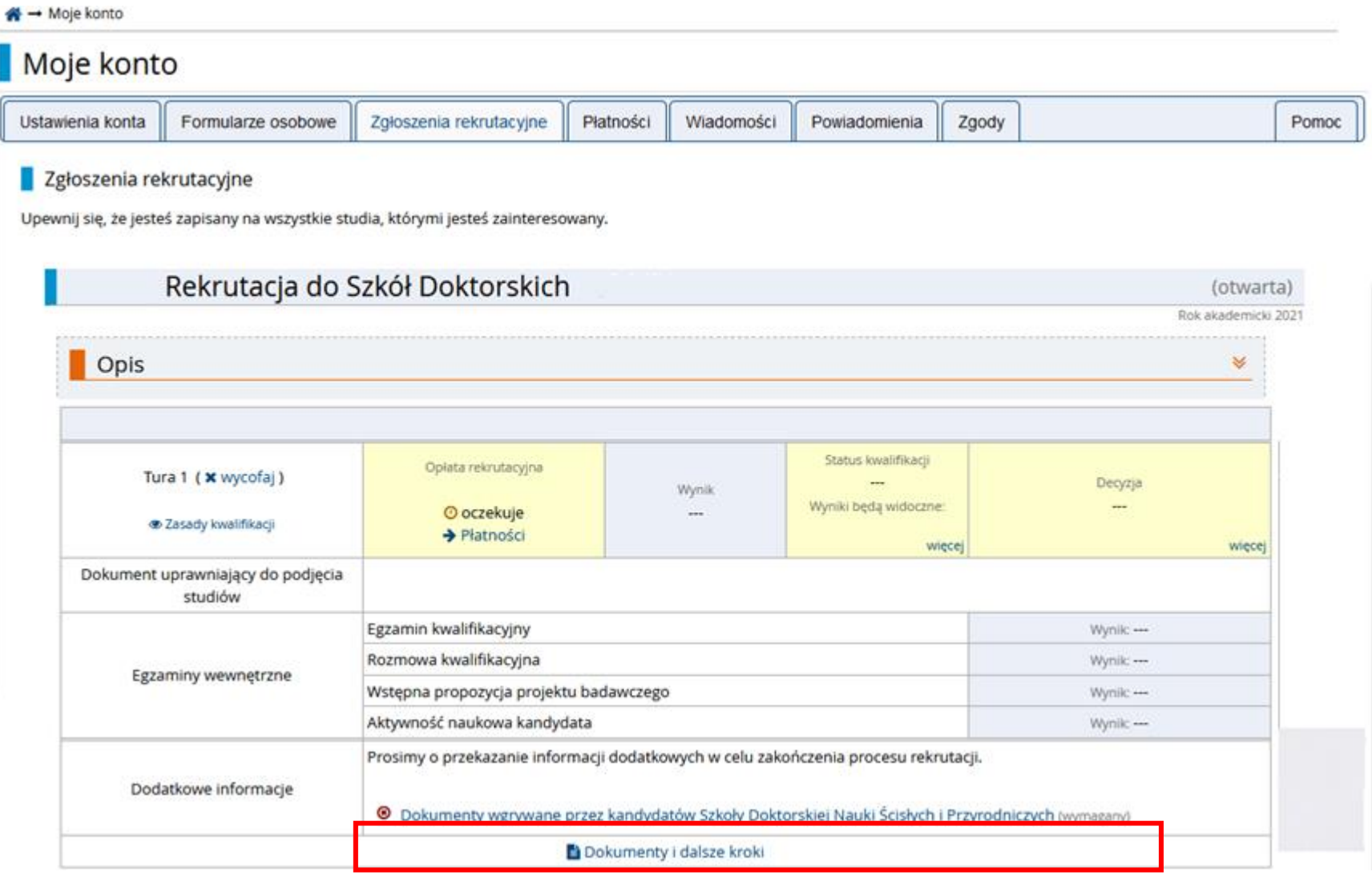

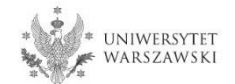

W celu dokonania opłaty rekrutacyjnej należy kliknąć "Płatności". Opłata wnoszona jest na indywidualne konto kandydata/kandydatki wygenerowane w systemie IRK.

 $\bigstar \rightarrow$  Moje konto

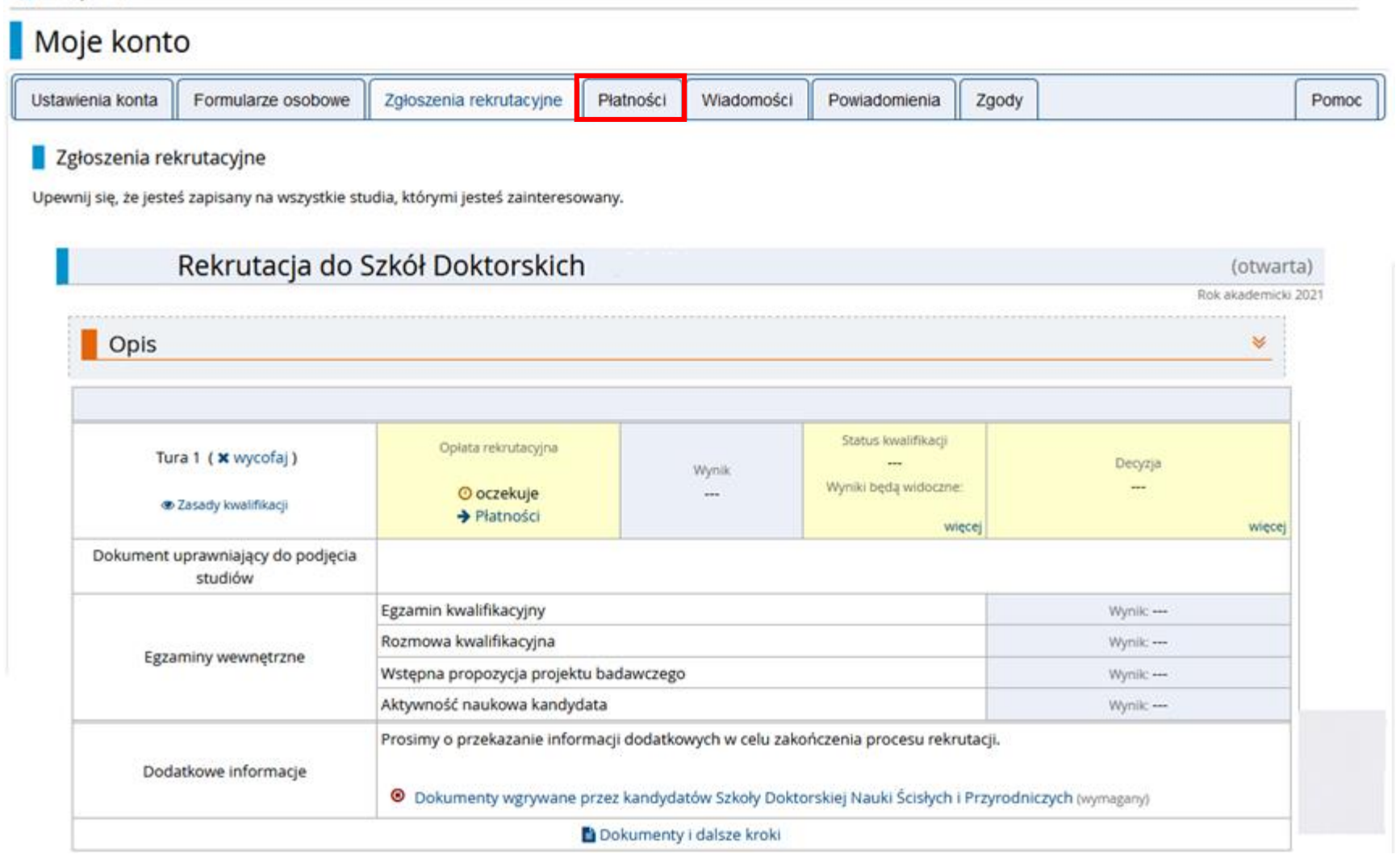

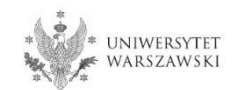

Zamiast wykonywać przelew ręcznie, można skorzystać z systemu szybkich płatności online, klikając "**Płacę**". Opłata rekrutacyjna wynosi **200 zł**.

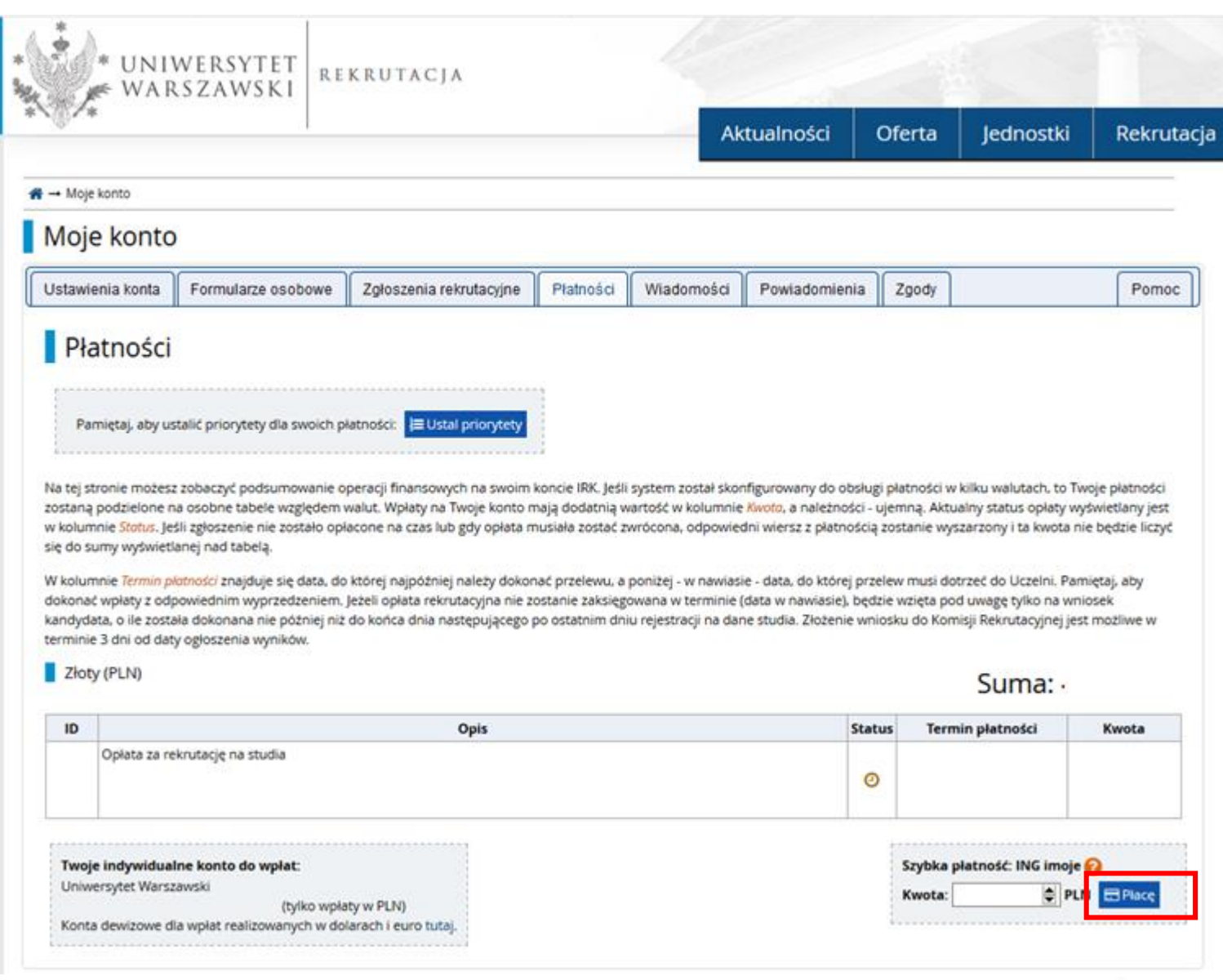

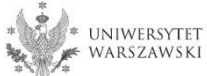

Po załączeniu wszystkich dokumentów, zapisaniu stron oraz uiszczeniu opłaty nie trzeba podejmować żadnych dodatkowych kroków. **Zgłoszenie jest zapisywane i nie wymaga wysyłki**.

Zgłoszenie rekrutacyjne można dowolnie edytować do ostatniego dnia rejestracji w systemie IRK (godz. 23:59).

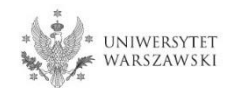

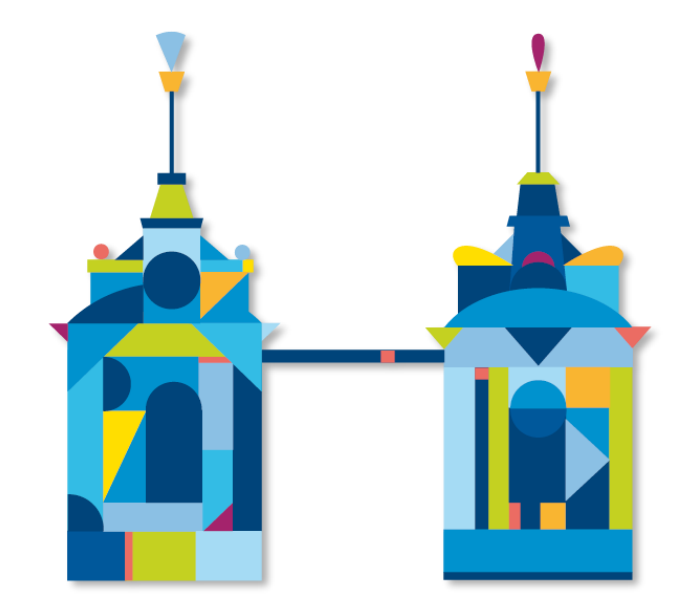

# **SZKOŁA DOKTORSKA NAUK ŚCISŁYCH I RZYRODNICZYCH**

**Sekretariat Szkoły ul. Banacha 2c, p. 0.05 i 0.06 02-097 Warszawa**

**e-mail: rekrutacja.nsp@uw.edu.pl**

https://szkolydoktorskie.uw.edu.pl/sdnsip/